A site with the window "PROPERTIES OF CHANNEL" will be isplayed – here you must enter the measured times and

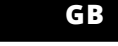

**12**

**24**

Next you must press the button  $\vee$  and wait until the roller blind comes to the very end. In the application, closure percent of the roller blind should come to 100%. The roller

**LAUNCHING THE WIZARD 5** he "Add a device" wizar will be displayed. Tap "Next<mark>"</mark> to continue

Function

 $\int$  Roller shutter operation  $\sim$ 

Caption Show on the Client's devices Full opening time

Full closing time 25 sec.

First 23

 $\bullet$ 

sec.

Opening sensor choose the channel

pprove with the confirmation button.

#### **NETWORK PASSWOR** Choose a WiFi network

to enable Internet connectivity for the device. Enter the netw password and tap "Next" continue.

#### **LAUNCH THE APP** Launch the app and tap

"Add a device" in the menu.

**ADDING THE DEVICE MANUALLY** Add the device manually when the automatic device adding mode of the supla app fails somehow. formity: www.zamel.com **DEVICE ADDED SUCCESSFULLY** Adding a device is simple and uld end without any prob ems. If the device is added su essfully, the following message

USER MANUAL

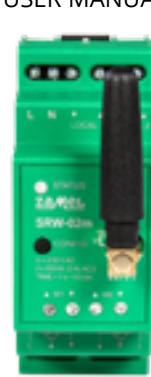

munication with cloud, • possibility of manual control of roller blinds by means of roller blind buttons, • cooperation with roller blind drivers 230 V AC or with lower voltage – potential-free contacts, • free application for driver operation, wireless communication with Wi-Fi access poir • remote access to control without the necessity to redirect connection. **CONTENT OF PACKAGING**

> **CONNECTING THE DEVICE** Wire the power supply to the device as shown in the diagram. Make sure that the device STATUS LED responds as shown in the animation on screen. If it does not, switch the device into the configuration mode by holding the CONFIG button on the device. Next, press the START button.

eccession<br>screwdrivers / plier cable with diameter of maximum 2.5 mm for connection of power supply • qualification certificate for voltages up to 1 kV is recommended

The device must be connected to a single phase power supply in accordance with pplicable standards. See this User Manu for the wiring instructions. Installation, wiring and setting of this product shall on

be done by qualified electrical engineers **CAUTION** who have read and understood this Use

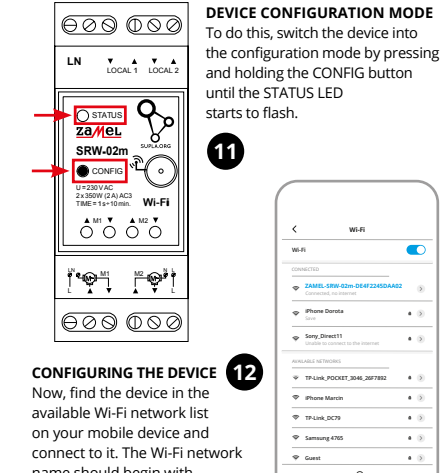

ZAMEL Sp. z o.o. hereby declares that the radio-frequency (RF) device type SRW-02m conforms to Directive 2014/53/EU. See the website below for the full EU Declaration of Con-

 **SRW-02m** Rated supply voltage: | 230 V AC Rated mains frequency:  $\frac{1}{50}$  / 60 Hz 4.6 W Transmission: Wi-Fi 2.4 GHz b/g/n Transmission range: Wi-Fi range Number of inputs: 4 Compatible connectors: mostable (bell buttons) bistable (standard light switches without backlight function) Number of output channels: 2 x 2 switchable up / down Relay contact ratings: Relay contact ratings: 4 x NO 5 A / 250 V AC<br>(normally open contact) 4 x NO 5 A / 250 V AC Number of terminals: 12 (conductor cross-section up to 2.5 mm<sup>2</sup>) Enclosure installation: | TH35 bar Operating temperature range:  $\vert$  -10  $\div$  +55°C Enclosure protection rating: | IP20 Dimensions: 90 x 35 x 66 mm Weight: 0.13 kg

name should begin with "ZAMEL-SRW-02m", followed by the device serial number.

# **Roller shutter Wi-Fi controller for 2 roller shutters**  supla SRW-02m

#### 1. BEFORE YOU START **CHARACTERISTICS OF THE DRIVER:** • radio communication Wi-Fi 2.4 GHz,

Maximum output  $4 \times 5$  A / 250 V AC current-carrying capacity: 4 x 5 A / 250 V AC: roller blind drives – 350 W

#### Wire the SRW-02m to the power supply system as shown in the diagram. 230 VAC 50/60 Hz  $N\varnothing$ LOCAL 1 ∸ᢡ |@ @ @ @ @ LOCAL 2 ビ品 **L N** ـــۃ **SRW-02m** AV AVL  $\frac{1}{\sqrt{1-\frac{1}{2}}\sqrt{1-\frac{1}{2}}\sqrt{1-\frac{1}{2}}\sqrt{1-\frac{1}{2}}}}$

When installing this product, verify that the RF receive is not directly exposed to water or operation at high relative nidity. The temperature at the installation site must be between -10°C and +55°C.

• SRW-02m device • instruction manual

# 5.4. ADDING THE DEVICE AUTOMATICALLY 5.3. WIRING CONNECTION DIAGRAM

#### **WHAT IS NEEDED TO START** • access to switching station

**CREATE AN ACCOUNT** n this page, ente the following data • e-mail address, • password, password confirmatio onfirm all information by tapping "Create an account

ind has been calibrated successfully.

#### 5.2. CREATING A SUPLA ACCOUNT **IF YOU DO NOT HAVE AN ACCOUNT** reate it by tapping <mark>"Create Account" in your a</mark>p

2. WARNING!

 $\sim$  consult the manufacture

- ZAMEL Sp. z o.o. grants a 24-month warranty for the products it sells.
- 2. The warranty granted by ZAMEL Sp. z o.o. does not cover:
- (a) defects caused by transport, handling or other factors; (b) defects caused by improper installation or operation of the products manufactured ZAMEL Sp. z o.o.;

Manual and the product features. Do not open or otherwise disassemble the product enclosure; otherwise the product warranty will be void and an electrocution hazard hay occur. Prior to installing and wiring this product, make sure that the wiring to be connected is not live. The condions and methods of transport, storage and operation of this product may affect its performance. Do not install the product if any of its components is missing, the product damaged or deformed in any way. If any malfunctions are

- (c) defects caused by any modifications or alterations made by the BUYER or any third party to the sold products or to the equipment required for the proper operation
- of the sold products; (d) defects caused by any force majeure event or another fortuitous event beyond any reasonable control of ZAMEL Sp. z o.o.
- 3. The BUYER shall report all warranty claims in writing at the point of sale or to ZAMEL Sp. z o.o.
- 4. ZAMEL Sp. z o.o. will examine each warranty claim a egulated by the applicable provisions of the Polish law 5. If found valid by examination, the warranty claim will
- be processed by replacement of the defective product its repair or a refund of the price of purchase at the sole discretion of ZAMEL Sp. z o.o. 6. No rights of the BUYER arising from the statutory or
- regulatory laws concerning implied warranty for defects of sold goods are limited, prejudiced or excluded by this warranty.

Open a web browser and typ the following address in the address bar: 192.168.4.1 and open it.

he configuration page will displayed. Here, you can easily change the network settings.

# 4. TECHNICAL SPECIFICATIONS

When done, tap "SAVE" at the bottom of the scree The message "Data saved!" should be displayed. To confir the entered data, briefly press the CONFIG button on the device. If the device connects to the server successfully, the STATUS LED will go on steadily.

**1. Press and hold CONFIG** The STATUS LED

#### 3. NOTICE

The SRW-02m RF receiver is intended for indoor installation. If installed outdoors, place the RF receiver in an external water-tight enclosure and secure the RF receiver against ingress of water, especially at the wiring terminals.

The RF receiver has a detachable antenna. An external antenna can be connected and installed outside the switchboard.

einflussen. Die Installation des Gerätes wird in folgenden Fällen nicht empfohlen: mangelnde Komponenten, Beschädigung oder Verformung des Gerätes. Im Falle von Fehlfunktionen ist der Hiermit erklärt ZAMEL Sp. z o.o., dass der Typ vom Funkgerät SRW-02m der Richtlinie 2014/53/EU entspricht. Der vollständige Text der EU-Konformitätserklärung ist unter der folgenden Inte

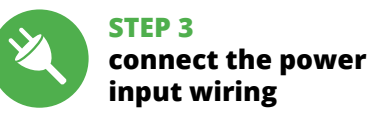

 **SRW-02m** Nennspannung: | 230 V AC Frequenz:  $50/60$  Hz

Funkübertragung: WLAN 2.4 GHz b/g/n Reichweite: Reichweite des WLAN-Netze download, install and launch the supla mobile app

# **LET'S BEGIN**

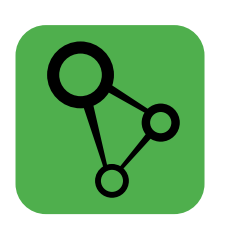

**STEP 1**

JP YN

同线面 磁盘

直報

**Install the app**

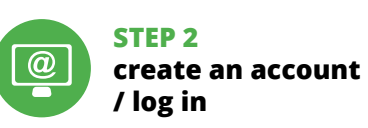

5. GETTING STARTED IN 5 STEPS

Abmessungen:  $90 \times 35 \times 66$  mm Gewicht: 0,13 kg Maximalbelastung des Ausganges: 4 x 5 A / 250 V AC: Rolladenmotoren – 350 W 5.1. INSTALL THE SUPLA MOBILE APP

ww.supla.org/andro

Google Play

ww.supla.org/io

App Store

**STEP 4**

# **add the device**

Bei der Installation ist darauf zu achten, dass der Verbrauche nicht der direkten Einwirkung von Wasser und erhöhten Feuchtigkeit ausgesetzt wird. Die Temperatur am Einsatzort soll im Bereich von -10 bis +55°C liegen.

5.5. APLICATIONS FUNCTIONS

# 7. MORE INFORMATION

Additional information and video material You can find by scanning QR code or by using the following link:

**https://supla.zamel.com/en/product/srw-02m/**

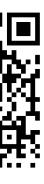

# 8. WARRANTY

"Konto einrichten" drücken **WENN SIE BEREITS EIN KONTO HABEN** Geben die Ihre E-Mail-Adresse an, die Sie b der Kontoeinrichtung angegeben hatten. **1 KONTO EINRICHTEN**

Auf der Internetseite sind folgende Daten anzugeben • Passwortbestätigung.

Den ganzen Vorgang mit der Taste: "Konto einrichten" bestätigen.<sup>2</sup>

**APP STARTEN** Wählen Sie dann im Menü die Option "Gerät hinzufügen". **4 STARTEN DES ASSISTENTEN** Es erscheint der Assistent für das Hinzufügen der Ge

Klicken Sie auf "Weiter", um den Vorgang fortzusetzen. **5 NETZWERK-PASSWORT** Wählen Sie das Netz aus, über das das Gerät mit dem Interne verbunden wird. Geben S Sie die Schaltfläche "Weiter".

#### ACHTUNG! st direkt nach Abschluss der Konfiguration nicht zu sehen, das: das Gerät mit der App verbunden ist, ist der Stand der Diode ierprüfen. Beim ersten Hinzufügen von jeweiligen Geräte

kann die Diode schnell und unregelmäßig blinken - dies bed dann, dass die Software in der Steuereinheit aktualisiert wird. Kurz nach diesem Vorgang soll die LED-Leuchtdiode dauerhaft leuchten, was auf eine korrekte Verbindung mit dem Server hinweist. 5.1. INSTALLATION DER SUPLA APP  $\cdot$  E-Mail, experiment and the verbunden wird. Geben Sie dann das Passwort ein und drücken https://ten.mas.auf eine korrekte Verbindung mit dem Server 5.5. DIE FUNKTIONEN DER APP verbunden

**MANUELLES HINZUFÜGEN DER GERÄTE** manuelle Vorgang zum Hinzufügen des Gerätes soll dann zum Einsatz kommen, wenn der automatische Vorgang, das Gerät über die App hinzufügen, aus irgendwelchen Gründen nicht ch abgeschlossen werden ko

n ist das Gerät auf der Liste der verfügbaren Wi-Fi-Netze aufzusuchen und die Verbindung herzustellen. Die Bezeichnung des Netzes soll mit ZAMEL-SRW-02m anfangen, dann soll sich die Seriennummer befinden. **12**

6. RESETTING THE DEVICE **RESETTING THE DEVICE TO DEFAULT SETTINGS**

> flash fast. **2. Release the CONFIG butto** ne STATUS LED will continue to flash. **3. Press and hold**

> > **CONFIG again**

The STATUS LED should flash

fast.

The STATUS LED should ink once **4. Release the CONFIG button** The device has been reset to defaults and restarts n  $\sim$ 

is displayed: "Device configuraion successful". Tap OK. Now the supla app should display the device which you have just added on the list. The SRW-02m STATUS LED in the front goes on steadily when the connection with the server is active.

> lichen usw. 5. Die Taste "Hinzu

CAUTION!

hinzugefügt, die oben zu sehen ist. 6. Den nächsten Kanal wählen, und auf "Hinzufügen" klicker Die Kanäle werden nebenan als weitere Kästchen angezeig .<br>7. Nach der Beendigung der Hinzufügung weiterer Kanä man, damit die Gruppe leichter zu erkennen ist, in den Einzel-

eiten zur Gruppe diese beschriften

If the connected device is not shown on the list immediately once the configuration is complete, check the device STATUS LED. When added for the first time, the STATUS LED of some devices may flash very fast and irregularly. This happens when the device controller is updating its firmware. A moment after the update, the STATUS LED should go on steadily which means there is an active connection

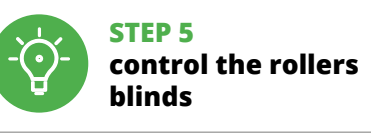

# **DE**

Um die Kanäle zu gruppieren, sollten sie von derselben Art sein. So kann man z.B. die Lichtschalter nur und ausschließlich mit Lichtschaltern, Rollläden nur mit Rollläden usw. gruppieren. Die Kanal-Gruppen können auch mit Zeitplänen verbunden sein. So kann z.B. die Gruppe, die z.B. 5 Rollladensteuerungen enthält einem Zeitpla

# **Modulare WLAN Rollladensteuerung 2-Rolläden**

supla SRW-02m 1. BEVOR SIE ANFANGEN **EIGENSCHAFTEN DER STEUERUNG:**

• WLAN-Funkverbindung 2.4 GHz, • Verbindung mit der Wolke, Möglichkeit der manuellen Steuerung des Rolllade mit Hilfe der Rollladentasten, • Zusammenarbeit mit Rollladenantrieben 230 V AC oder bei niedrigerer Spannung – • Kostenlose App für die Bedienung der Steuerung, • Kabellose Verbindung mit dem WLAN-Zugangspunkt, • Fernzugang zur Steuerung, ohne die Notwendigkeit

Es wird eine Seite mit dem Fenster "EIGENSCHAFTEN DES KANALS" erscheinen –tragen Sie hier die gemessenen Zeiten ein und be-

Drücken Sie dann die Taste  $\vee$  und warten, bis der Rolllade bis zum Ende fährt. In der App sollte der Prozent des Schließens des Rollladens 100% betragen. Der Rollladen wurde erfolgreich

der Umleitung der Verbindung, **VERPACKUNGSINHALT** • Das Gerät SRW-02m

• Die Bedienungsanleitung **WAS SIE BENÖTIGEN, UM ANZUFANGEN**

- **3. Die taste CONFIG drücken und gedrückt halten**
- Die STATUS-Diode blinkt ein Mal.
- **4. Die taste loslassen** .<br>Gerät wird zurückgesetzt und wird neugestartet ie STATUS-Leuchtdiode fängt an, schnell zu blink
- 

• Zugang zur elektrischen Schaltanlage • Schraubenzieher / Kombizangen • Kabel mit einem Durchmesser von maximal 2.5 mm zum Stromanschluss

material können Sie finder beim Scannen von QR Code **20** oder dank diesen Link:

• Qualifikationszertifikat für Spannungen bis 1 kV ist empfohlen

2. WARNHINWEIS

<u> 1 \</u>

Gerätes vertraut gemacht haben. Die Demontage des Gehäuses hängt mit Garantieverlust zusammen und droht mit einem Stromschlag. Vor Beginn der Installation ist sicherzustellen, dass die Anschlussleitungen spannungsfrei sind. Transport, Lagerung und Nutzungsweise des Gerätes können dessen Funktion be-

1. Die Firma ZAMEL Sp. z o.o. gewährt auf ihre Produkte eine Garantie v 24 Monaten. 2. Die Garantie von ZAMEL Sp. z o.o. umfasst nicht folgende Fälle: a) mechanische Beschädigungen durch Transport, Verladung / Abladung oder andere Umstände; b) Beschädigungen infolge einer nicht ordnungsgemäß durchgeführten Montage oder nicht ordnungsgemäßen Benutzung der Produkte von ZAMEL Sp. z o.o.; c) Beschädigungen infolge weiliger Modifizierungen durch den KÄUFER oder Dritte, die sich auf d vaufsgegenstand oder auf die Einrichtungen beziehen, die für eine gemäße Funktion der Verkaufsgegenstände erforderlich sin d) Die Beschädigungen, die durch höhere Gewalt oder andere schi salhafte Ereignisse verursacht wurden, für die die Firma ZAMEL S o.o. keine Haftung übernimmt. 3. Der KÄUFER ist verpflichtet, sämtl ansprüche nach deren Feststellung dem Verkäufer oder der ma ZAMEL Sp. z o.o. schriftlich zu melden. 4. Die Firma ZAMEL SP. z o.o. er<br>Inchtet sich, die Reklamationen nach den geltenden Vorschriften d schen Rechts zu überprüfen. 5. Die Firma ZAMEL Sp. z o.o. entsch .<br>det über die Form der Reklamationsabwicklung, z. B. über den Austaus des Gerätes gegen ein mangelfreies Produkt, Reparatur oder Erstattu des Kaufpreises. 6. Durch die Garantiehaftung werden die dem KÄUF bei Mängeln des Produkts aus der Gewährleistungshaftung zustehend Rechte weder ausgeschlossen, noch eingeschränkt oder ausgesetzt.

des Schließens einzustellen. 2. Benutzen Sie die Taste  $\overline{\wedge} \geq u$ m zu öffnen

Hersteller zu kontaktieren.

netadresse verfügbar: www.zamel.com

4. TECHNISCHE DATEN

Nominale Leistungsaufnahme: | 4,6 W

Anzahl der Eingänge: 4

**Zusammenarbeit** 

• удалённый доступ к элементу управления без необходимости переадресации соединения. **СОДЕРЖАНИЕ УПАКОВКИ** • устройство SRW-02m • руководство по эксплуатации **ЧТО ВАМ НУЖНО, ЧТОБЫ НАЧАТЬ** • доступ к коммутатору

Elektrikern durchgeführt werden, die sich mit **ACHTUNG**

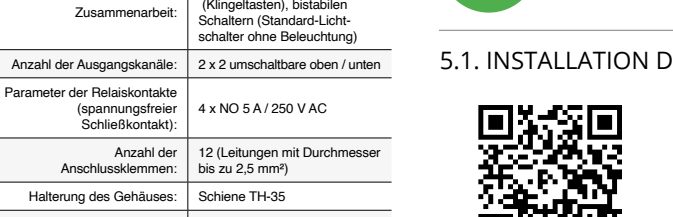

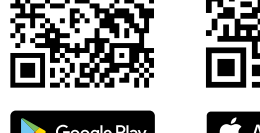

Parameter der Relaiskontakte

(spannungsfreier Schließkontakt): 4 x NO 5 A / 250 V AC

# 3. HINWEISE

моностабильными (кнопки звонка), бистабильными (стандартные ключатели света без подсве

12 (кабели сечением до 2,5 мм<sup>2</sup>)

напряжение

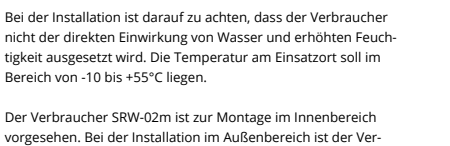

vorgesehen. Bei der Installation im Außenbereich ist der Verbraucher in einem zusätzlichen Gehäuse zu platzieren und gegen Eindringen von Wasser, insbesondere von der Seite der

> Размеры: 90 х 35 х 66 мм Вес: 0,13 кг

Anschlussklemmen, zu sichern.

Am Verbraucher befindet sich eine abnehmbare Antenne. Es ist möglich, eine externe Antenne anzuschließen und sie außerhalb des Verteilers zu montieren.

5. INBERTIEBNAHME IN 5 SCHRITTEN

.<br>Мемник SRW-02m предназначен для установки внутри помещений. При установке на открытом воздухе приемник необходимо разместить в дополнительной герметичной оболочке и защитить от проникновения воды, особенно со стороны присоединительных клемм.

5.2. SUPLA KONTO EINRICHTEN **WENN SIE KEIN KONTO BESITZEN** Sie können ein Konto einrichten, indem Sie die Taste

• E-Mail, • Passwort,

# **SCHRITT 2 Konto einrichten / Einloggen**

SRW-02m ans Netz gem. dem Schema anschließen. **3**

5.3. ANSCHLUSSCHEMA **an eine Stromquelle**

**SCHRITT 3 Anschließen des Gerätes** 

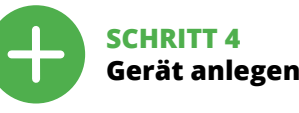

5.4. AUTOMATISCHES ANLEGEN DES GERÄTES

> Добавление устройства должно произойти без каких-либ проблем. Об этом факте сообщит последнее сообц "Настройка устройства завершена успешно" **10**. После нажаия кнопки ОК приложение должно правильно отобразит добавленное устройство в списке. SRW-02m сигнализирует соединение с сервером постоянным свечением светодиода, расположенного на передней части устройства. ПРИМЕЧАНИЕ!

**ANSCHLUSS DES GERÄTES** Das Gerät ist ans Stromnetz gemäß dem Schema anzuschließen. Prüfen Sie, ob die Leuchtdiode so wie in der Animation dargestellt reagiert. Wenn nicht, dann ist das Gerät in den Konfigurationsme dus zu versetzen. Dazu ist die Taste CONFIG am Gerät zu drücken

und gedrückt zu halten. Drücken Sie dann die START-Taste. **7 REGISTRIERUNG DER GERÄTE DEAKTIVIERT 8**

> Для этого введите устройство в режим настройки, удержива . .<br>нажатой кнопку CONFIG на устройстве до тех пор, пока светодиод STATUS не начнет мигать **11**. **НАСТРОЙКА УСТРОЙСТВА**

Wenn auf dem Bildschirm eine Meldung über die Deaktivierung der Registrierung der Geräte erscheint, dann ist die Internetseit cloud.supla.org/, aufzurufen, der Reiter "Meine SUPLA" zu wählen und das Anlegen der Geräte zu aktivieren. Dann ist der Registriervorgang zu wiederholen. **9**

#### **DAS GERÄT WURDE ERFOLGREICH ANGELEGT**

рольставни только с рольставнями и т. д. Группы каналов также могут быть связаны с графиками работы, например, полчинение группы, содержащей, например, 5 контроллер

**ДЛЯ СОЗДАНИЯ ГРУППЫ КАНАЛОВ НЕОБХОДИМО 16:** 1. Выбрать меню "Автоматика" и затем выбрать

Das Hinzufügen des Gerätes sollte ohne Probleme abgeschlossen werden. Dies sollte durch eine entsprechende Meldung bestätigt werden: "Die Konfiguration des Gerätes wurde erfolgreich abgeschlossen" **10**. Wenn Sie auf OK drücken, soll auf der Liste der App das ordnungsgemäß hinzugefügte Gerät angezeigt werden. SRW-02m signalisiert mit einer dauerhaften Leuchtdiode im vorderen Teil des Gerätes, dass die Verbindung mit dem Server hergestellt wurde.

> 2. Выбрать "Добавить новую группу каналов". Новая группа каналов будет отображена внизу. 3. Выбрать функцию "Выбрать первый канал, чтобы опреде-

#### 5.7. КАЛИБРОВКА РОЛЬСТАВНЕЙ После добавления устройства рольставни необходим

**GERÄT IM KONFIGURATIONSBETRIEB**

Затем необходимо нажать кнопку  $\vee$  и подождать, пок рольставни не достигнут самого конца. В прилож процент закрытия рольставней должен составлять 100%. Рольставни успешно откалиброваны.

Das Gerät in den Konfigurationsmodus zu versetzen. Dazu ist die Taste CONFIG am Gerät zu drücken und solange gedrückt zu halten, bis die STATUS-Leuchte anfängt, pulsierend aufzuleuchten **11**. **KONFIGURATION DES GERÄTES**

> Дополнительную информацию и видео можно най отсканировав QR-код **20** или введя следующую ссылку в браузере:

Starten Sie nun Ihren Browser und geben Sie in die Adressleiste folgende Adresse: 192.168.4.1 ein. Bestätigen Sie dann Ihre Ei gabe. Auf dem Bildschirm erscheint die Konfigurationsseite. Hier hen Sie einfach die Netzeinstellungen ändern.  $\bigoplus$ Klicken Sie nach Abschluss der Änderungen auf "SAVE" im unterei Bereich der Seite. Auf dem Bildschirm soll eine Meldung "Data saved!" **14** ausgegeben werden. Um die eingeführten Daten zu bestätigen, ist die Taste CONFIG am Gerät kurz zu drücken. Wenn zwischen dem Gerät und dem Server eine korrekte Verbindung hergestellt ist - dann leuchtet die STATUS-Diode dauerhaft. **SCHRITT 5 Steuern Sie den Rollladen**

> 1. ZAMEL Sp. z o.o. предоставляет 24-месячную гарантию на пр даваемые товары. 2. Гарантия ZAMEL Sp. z o.o. не распространяется на: a) механические повреждения в результате транс-портировки, погрузки/разгрузки или других обстоятельств, b) ущерб, причиненный в результате неправильной установ-ки или эксплуатации изделий ZAMEL Sp. z o.o., c) повреждения в результате каких-либо переделок, выполненных клиента или третьими лицами, относящиеся к изделиям, являющимся<br>предметом продажи или оборудования, необходимого для<br>надлежащего функционирования изделий, являющихся пред-<br>метом продажи, d) повреждения в результате форс-мажор-<br>ны в компанию ZAMEL Sp. z o.o. в письменном виде после их обна-ружения. 4. ZAMEL Sp. z o.o. обязуется рассматривать рекламации в соответствии с действующими положениями польско законодательства. 5. Способ урегулирования рекламации<br>выбирает ZAMEL Sp. z о.о. Это может быть, например, замена.<br>товара качественным товаром, ремонт или возврат денег.<br>6.Гарантия не исключает, не ограничивает и не п вает прав ПОКУПАТЕЛЯ, вытека<br>вает прав ПОКУПАТЕЛЯ, вытека гарантии за недостатки проданной вещи.

5.5. ФУНКЦИИ ПРИЛОЖЕНИЯ **ОКНО УПРАВЛЕНИЯ РОЛЬСТАВНЯМИ 15** 1. Перетаскивайте рольставни, чтобы установит

2. Используйте кнопку  $\overline{\wedge} \cong$ , чтобы открывать

или закрывать рольставн 3. Останавливайте рольставни. 4. Используйте кнопку  $\land \lor$ , чтобы управлять рольставнями в импульсном режим 5.6. ГРУППЫ КАНАЛОВ

#### **gruppieren, sollten sie von derselben Art sein.** So kann man z.B. die Lichtschalter nur und ausschließlich mit Lichtschaltern, Rollläden nur mit Rollläden usw. gruppieren. Die Kanal-Gruppen können auch mit Zeitplänen verbunden sein. So kann z.B. die Gruppe, die z.B. 5 Rollladensteuerungen enthält einem Zeitplan zugeordnet werden.

**UM EINE KANAL-GRUPPE ZU BILDEN SOLLTE MAN 16:** 1. Erst Menu "Automatik" und dann die Option

**Groups of channels enable control of several channels using one of the buttons in the application.** To be able to group the channels, they must be of the same type e.g. light off switches can be grouped only with light off switches, roller blinds only with roller blinds etc. Groups of channels can also be linked with schedules e.g. assigning a given group containing e.g. 5 roller blind drivers to one schedule

"Kanal-Gruppe" wählen.

2. Dann "Neue Gruppe hinzufügen" auswählen. Darunter wird die Neue Kanal-Gruppe angezeigt. 3. Gehen Sie auf "Wählen Sie den ersten Kanal aus, um die Funktion der Gruppe zu bestimmen und zu speichern". 4. Den ersten Kanals wählen, er wird die Funktion der weiteren Kanäle festlegen; so wird der zu Beginn der ausgewählte Kanal Lichtschalter nur den Anschluss weiterer Lichtschalter ermög-

first channel, the group is created and ID will be granted to it visible at the top. 6. Select the next channel and click on "Add". The channels will be displayed beside as next squares.

des ersten Kanals wird eine Gruppe gebildet und es wird ihr eine

Next go to the website https://cloud.supla.org/, log in your SUPLA account and go to the tab "My SUPLA"

> 8. Die Änderungen mit der Taste auf rechten Seite speichern. 5.7. KALIBRIERUNG DES ROLLLADENS Nach der Hinzufügung des Geräts sollte man den Rollladen kalibrieren, um die prozentuelle Öffnung steuern zu können. Das kann man z.B. unter Verwendung eines Stoppers tun. Nach den Messungen den Rollladen in maximaler oberer Lage einstellen.

Danach auf die Seite https://cloud.supla.org/ gehen, sich in sein SUPLA-Konto einloggen und zum Tab "Meine SUPLA" gehen. Kanal Gruppen ermöglichen die Steuerung mehrerer Kanäle, indem man

eine der App-Tasten benutzt.

zugeordnet werden.

stätigen Sie mit der Bestätig

Dann das Gerät in der Liste der zugänglichen Geräte finden und auswählen. Im Teil "Kanäle" ist unten auf der Seite der Kanal "ÖFF UND SCHLIESSEN DER ROLLLADE" zu sehen, wählen Sie ihn aus. **17**

.<br>Podczas instalacji należy zwrócić uwagę, aby odbiornik nie by narażony na bezpośrednie działanie wody oraz na pracę w śroku o podwyższonej wilgotności. Temperatura instalacji powinna zawierać się w zakresie od -10 do +55°C.

Odbiornik SRW-02m przeznaczony jest do montażu wewnątr pomieszczeń. Podczas instalacji na zewnątrz pomieszczeń odbiornik należy umieścić w dodatkowej obudowie hermetyczn abezpieczyć przed wnikaniem wody szczególnie od strony zacisków przyłączeniowych.

kalibriert.

# 6. GERÄT ZURÜCKSETZEN

# **ZURÜCKSETZEN DES GERÄTES AUF WERKSEINSTELLUNGEN 19**

Odbiornik posiada odkręcaną antenę. Istnieje możliwoś dołączenia anteny zewnętrznej i zainstalowanie jej na zewnąt rozdzielnicy.

> **1. Die taste CONFIG drücken und gedrückt halten** Die STATUS-Diode fängt an, schnell zu blinken.

**2. Die taste CONFIG loslassen**

konta **0**. Na stronie wprowadź następujące dane:

Die STATUS-Diode wird weiterhin blinken.

etwierdzenie hasła Całość potwierdź przyciskiem: "Utwórz konto" **2** .

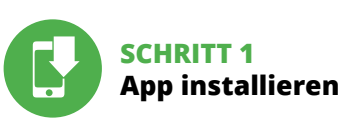

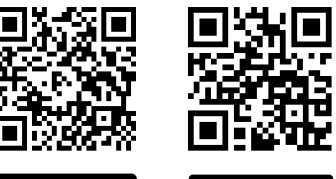

Google Play

5.3. SCHEMAT PODŁĄCZENIA Podłacz SRW-02m do instalacji wg. schematu<sup>8</sup>

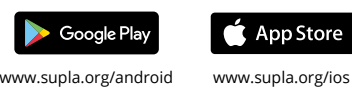

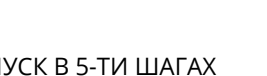

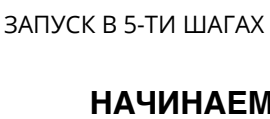

5.4. DODANIE AUTOMATYCZNE URZADZENIA

**URUCHOM APLIKACJĘ** Następnie wybierz w menu "Dodaj urządzenie" **4 URUCHOMIENIE KREATORA** Wyświetli się Kreator dodawania urządzeń. Aby kontynuować<br>naciśnij przycisk "Dalej" **6**3.

# 7. MEHR INFORMATIONEN

**https://supla.zamel.com/en/product/srw-02m/**

#### 8. GARANTIE

Jeżeli zaraz po zakończeniu konfiguracji nie widać połączo urządzenia w aplikacji, należy sprawdzić stan diody LED. Podczas pierwszego dodawania niektórych urządzeń dioda może mrugać bardzo szybko nieregularnie – oznacza to, że sterownik aktualizuje swoje oprogramowanie. Chwilę po tym zabiegu dioda LED powin-

zmu aplikacji zakończyło się niepowodzer **URZĄDZENIE W TRYBIE KONFIGURACJI** W tym celu należy wprowadzić urządzenie w tryb konfiguracji przytrzymując przycisk CONFIG w urządzeniu do czasu kiedy

dioda STATUS nie zacznie pulsować **1**. **KONFIGURACJA URZĄDZENIA**

iie należy wyszukać urządzenie na liście dostępnych sieci Wi-Fi i połączyć się z nią. Nazwa sieci powinna zaczynać się od ZAMEL-SRW-02m a następnie numer seryjny **12**. Teraz uruchom przeglądarkę internetową i wprowadź w pasku adres: 192.168.4.1 po czym zatwierdź. Wyświetli się strona konfigu-

rcyjna. W tym miejscu w łatwy sposób możesz zmienić ustawier sieci **13**. Po wprowadzeniu zmian naciśnij przycisk "SAVE" u dołu ekranu. Powinien pokazać się komunikat "Data saved!" **14.** Aby atwierdzić wprowadzone dane należy krótko nacisnąć przyci CONFIG w urządzeniu. Jeśli urządzenie poprawnie połączy się z serwerem – dioda STATUS będzie świecić światłem ciągłym.

# **LOS GEHT'S**

- 3. Wybrać "Wybierz pierwszy kanał by określić funkcję grupy i ją zapisać". 4. Wybrać pierwszy kanał, będzie on determinował funkcję kolejnych kanałów np. na początku wybrany kanał włącznik świat będzie umożliwiał dołączenie tylko następnych włączników
- światła itd. 5. Wybrać przycisk "Dodaj". W momencie dodania pier kanału tworzona zostaje grupa i zostanie jej nadane ID
- widoczne u góry. 6. Wybrać kolejny kanał i kliknąć "Dodaj". Kanały będą wyświetlać się obok jako kolejne kwadraty. 7. Po zakończeniu dodawania kolejnych kanałów, aby grupa była
- łatwiej rozpoznawalna można w szczegółach grupy nadać jej podpis. 8. Zapisać zmiany przyciskiem po prawej stronie.
- **ABY MÓC STEROWAĆ GRUPĄ KANAŁÓW Z APLIKACJI NALEŻY:** 1. Uruchomić aplikację SUPLA na smartfonie. 2. Przełączyć się na widok grup kanałów (trzy kropki) w prawym górnym rogu aplikacji.
- 3. Powinna być widoczna grupa kanałów z ustalonym wcześniej podpisem. Od teraz można sterować nią dokładnie tak sam jak pojedynczym urządzeniem.

**DAS FENSTER DER ROLLLADEN-STEUERUNG 15** 1. Ziehen Sie den Rollladen heran, um den Prozent

4. Benutzen Sie die Taste  $\land \lor$  um den Rolllader

Następnie należy przejść na stronę **https://cloud.supla.org/**, zalogować się na swoje konto SUPLA i przejść do zakładl

oder zu schließen. 3. Halten Sie den Rollladen an.

Następnie wyszukać urządzenie na liście dostępnych urządzeń i wybrać go. W sekcji "Kanały" na dole strony widać kan  $\blacksquare$ ANIE I ZAMYKANIE ROLET", należy go wybrać.  $\blacksquare$ 

Wyświetli się strona z oknem "WŁAŚCIWOŚCI KANAŁU" – tuta mierzone czasy i zatwierdzić przyciskiem potwie

Następnie należy nacisnąć przycisk  $\vee$  i poczekać, aż roleta dojedzie do samego końca. W aplikacji procent zamknięta rolet powinien wynosić 100%. Roleta została pomyślnie skalibrowan

per Impuls zu steuern. 5.6. KANAL-GRUPPEN

**Kanal-Gruppen ermöglichen die Steuerung mehrerer Kanäle, indem man eine der App-Tasten benutzt. Um die Kanäle zu** 

# **RUS**

# **Модульный контроллер для управления двумя роллетами через Wi-Fi**

supla SRW-02m 1. ПРЕЖДЕ, ЧЕМ НАЧАТЬ **ХАРАКТЕРИСТИКИ КОНТРОЛЛЕРА:**

1. Przeciągnij roletę aby ustawić procent zamknięcia. 2. Użyj przycisku  $\overline{\wedge} \vee$  aby otworzyć lub zamknąć.

4. Użyj przycisku  $\land \lor$  aby sterować roletą impulsow

Grupy kanałów umożliwiają sterowanie kilkoma kanała **orzystając z jednego przycisku w aplikacji.** Aby można b zgrupować kanały, to muszą być jednakowego typu np. wyłączniki światła można zgrupować tylko i wyłącznie z wyłącznikami światła,<br>rolety tylko z roletami itd. Grupy kanałów mogą być powiązane<br>również z harmonogramami np. przyporządkowanie grupy zawierającej np. 5 sterowników rolet do jednego harmonogramu. **ABY STWORZYĆ GRUPĘ KANAŁÓW NALEŻY 16:** I. Wybrać menu "Automatyka" a następnie wybrać opcję

• радиосвязь 2,4 ГГц Wi-Fi, • связь с облаком, • возможность ручного управления рольставнями с помощью кнопок рольставней, • взаимодействие с приводами рольставней 230 В переменного тока или для более низкого напряжения – беспотенциальные контакты, есплатное приложение для упр • беспроводная связь с точкой доступа Wi-Fi,

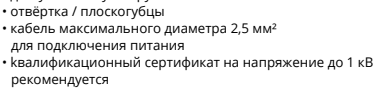

2. ПРЕДУПРЕЖДЕНИЕ

Mocowanie obudowy: szyna TH-35 Temperaturowy Temperaturowy<br>zakres pracy:  $\Big| 10 \div 55^{\circ}$ C Stopień ochrony obudowy: IP20

Необходимо подключить устройство к однофазной сети в соответствии с действующими стандартами. Способ подключения описан в данном руководстве. Действия, связанные с установкой, подключением и регулировкой, должны выполнять квалифицированные электрики, ознакомленные с инструкцией по эксплуатации и функциями устрой-

Wymiary: 90 x 35 x 66 mm Waga: 0,13 kg Maksymalna 4 x 5 A / 250 V AC: obciążalność wyjścia: | silniki roletowe – 350 W

nateriały wideo znajdziesz skanując ko mozaikowy **20** lub wpisując w przeglądarce poniższy link: **https://supla.zamel.com/en/product/srw-02m/**

ства. Демонтаж корпуса приведет к потере гарантии, а также создаст опасность поражения электрическим током. Перед началом монтажа убедитесь, что на соединительных пров дах отсутствует напряжение. Правильная работа устройства зависит от способа его транспортировки, складирования и эксплуатации. Устройство не рекомендуется устанавливать в следующих случаях: отсутствие комплектующих деталей, повреждение устройства или его деформация. В случае неправильного функционирования, обратитесь

к производителю.

Настоящим ZAMEL Sp. z o.o. заявляет, что тип радиоустройства SRW-02m соответствует директиве 2014/53/ЕС. Полный текст декларации о соответствии ЕС доступен на сайте:

www.zamel.com

Das Gerät ist an ein Einphasennetz unte Berücksichtigung geltender Normen anzuschließen. Die Anschlussmethode ist in diese Anleitung beschrieben. Installation, Anschluss und Einstellung dürfen nur von qualifizierte

der Betriebsanleitung und den Funktionen de

4. ТЕХНИЧЕСКИЕ ХАРАКТЕРИСТИКИ  **SRW-02m**

напряжение: 230 В переменного тока

Частота: 50 / 60 Гц

Номинальная потребляемая мощность: 4,6 Вт

Передача: Wi-Fi 2,4 ГГц b/g/n Дальность действия: диапазон сети Wi-Fi Число входов: 4 Взаимодействие с элементами соединения:

Число контактов на выходе: 2 x 2 переключение вверх / вниз

Параметры контактов реле (свободный контакт без напряжения):

Число клемм<br>для подключения:

4 x NO 5 A / 250 В переменного тока

Монтаж корпуса: шина TH-35

пазон рабочих  $\vert$  -10  $\div$  +55°C

Диапазон рабочих

Степень защиты корпуса: | IP20

Максимальная 4 х 5 А / 250 В переменного тока: нагрузка на выходе: двигатели рольставней – 350 Вт

Halterung des Gehäuses: | Schiene TH-35 Temperatur-Betriebsbereich: -10 ÷ +55°C Schutzstufe des Gehäuses: | IP20

Mit monostabilen Schalte

#### 3. ИНФОРМАЦИЯ Во время установки обратите внимание на то, чтобы прием-

ZAMEL SRW-0 GUID: 4CF7787521E04F53B46DC3077EC4C8DF **Wi-Fi Settings**

ник не подвергался прямому воздействию воды, а также не работал в среде с повышенной влажностью. Температура в месте установки должна находиться в диапазоне от -10 до +55°C.

Приемник оснащен съемной антенной. Существует возможность присоединения внешней антенны и ее установки снаружи распределительного шкафа.

**ПРИМЕЧАНИЕ**

5. ЗАПУСК В 5-ТИ ШАГАХ

5.2. СОЗДАНИЕ УЧЕТНОЙ ЗАПИСИ SUPLA **ЕСЛИ У ВАС НЕТ УЧЕТНОЙ ЗАПИСИ**

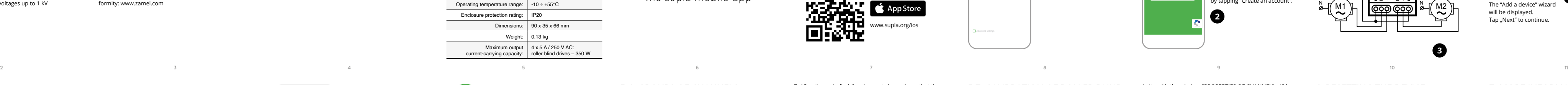

Вы можете создать учетную запись, нажав на кнопку "Создать учетную запись". **ЕСЛИ У ВАС ЕСТЬ УЧЕТНАЯ ЗАПИСЬ** Введите адрес электронной почт для создания учетной записи. **1**

**СОЗДАТЬ УЧЕТНУЮ ЗАПИСЬ** На странице введите следующие данные:

• адрес e-mail, • пароль,

• подтвердите пароль. Все вместе подтвердите кнопкой: "Создать учетную запись". **2**

#### **ШАГ 2 создайте учетную запись / войдите в приложение**

5.3. СХЕМА ПОДКЛЮЧЕНИЯ

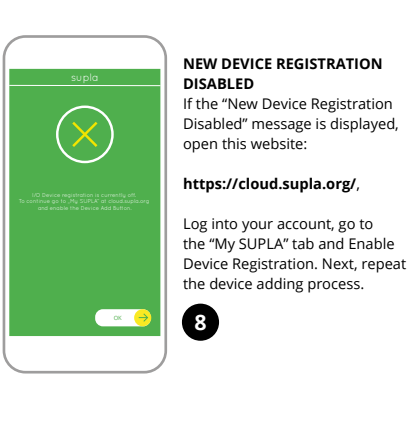

#### **ШАГ 3 подключите к электрической сети**

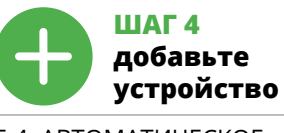

5.4. АВТОМАТИЧЕСКОЕ ДОБАВЛЕНИЕ УСТРОЙСТВА **ЗАПУСТИТЬ ПРИЛОЖЕНИЕ** 

Затем выберите в меню "Добавить устройство". **4 ЗАПУСК МАСТЕРА** вится Мастер добавления устройств. Чтобы продолжить нажмите на кнопку "Далее". **5**

**ПАРОЛЬ К СЕТИ** Выберите сеть, через которую устройство подключится к сети Интернет. Затем введите пароль для этой сети и нажмите "Далее". **6**

**ПОДКЛЮЧЕНИЕ УСТРОЙСТВА** Подключите питание к устройству в соответствии со схемой. Убедитесь, что светодиод в устройстве ведет себя так, как .<br>казано на анимации. Если нет, введите устройство в ре: настройки, удерживая нажатой кнопку CONFIG на устройстве.

Затем нажмите на кнопку START. **7 РЕГИСТРАЦИЯ УСТРОЙСТВ ВЫКЛЮЧЕНА 8** Если появится сообщение об отключении р устройств, перейдите на сайт **https://cloud.supla.org/**, ите в систему, выберите вкладку "Моя SUPLA" и добавление устройств, после чего повторите процесс. **9** **ДОБАВЛЕНИЕ УСТРОЙСТВА ЗАВЕРШЕНО УСПЕШНО**

Если сразу после завершения настройки в приложении не видно подключенного устройства, проверьте состояние светодиода. При первом добавлении некоторых устройств светодиод может мигать очень быстро и нерегулярно – это означает, что контроллер обновляет свое программное обеспечение. Через некоторое время после этой процедуры светодиод должен гореть непрерывно, что означает подключение к серверу.

**ДОБАВЛЕНИЕ УСТРОЙСТВА ВРУЧНУЮ** .<br>Используйте процедуру добавления вручную только тогда, когда по какой-либо причине доступное из приложения автоматическое добавление завершилось неудачей. **УСТРОЙСТВО В РЕЖИМЕ НАСТРОЙКИ**

Затем найдите устройство в списке доступных сетей Wi-Fi и подключитесь к ней. Имя сети должно начинаться с ZAMEL-SRW-02m, а затем - серийный номер **12**. Теперь запустите веб-браузер и введите в адресной строке: 192.168.4.1 и подтвердите. Откроется страница конфигура-ции. Здесь можно легко изменить настройки сети **13**.

**IF YOU ALREADY HAVE**  Settings **AN ACCOUNT** Enter the e-mail address hich you have use  $\bullet$ to create the account. Open an account **1**

> После внесения изменений нажмите на кнопку SAVE в нижней части экрана. Должно появиться сообщение "Data saved! **14**. Чтобы подтвердить введенные данные, необходимо эротко нажать на кнопку CONFIG на устройстве. Если устро ство правильно подключится к серверу, светодиод STATUS

будет гореть непрерывно.

**ШАГ 5 управляйте рольставнями** рольставней, одному графику.

"Группы каналов".

лить функцию группы и сохранить её".

4. Выбрать первый канал, он будет определять функцию по-следующих каналов, например, изначально выбранный канал "переключатель освещения" позволит вам подключать только последующие переключатели освещения и т. д. 5. Нажать кнопку "Добавить". Когда вы добавляете первый канал, создаётся группа и ей присваивается ID, указанный

вверху.

6. Выбрать следующий канал и нажать "Добавить". Каналы будут отображаться рядом в виде последовательных квадратов. 7. После добавления последующих каналов, чтобы облегчить распознавание группы, вы можете поставить подпись в подробностях группы. 8. Сохранить изменения путём нажатия кнопки справа. **ДЛЯ УПРАВЛЕНИЯ ГРУППОЙ КАНАЛОВ ИЗ ПРИЛОЖЕНИЯ:** .<br>1. Запустить приложение SUPLA на вашем смартфоне 2. Переключиться на вид групп каналов (три точки) в правом

верхнем углу приложения.

3. Группа каналов должна быть видимой с подписью, которая была задана выше. С этого момента вы можете управлять

ею точно так же, как одним устройством.

откалибровать, чтобы можно было контролировать процент открытия. Для этого необходимо измерить время открытия и закрытия жалюзи. Вы можете для этой цели использоват например, секундомер. После измерений установите рольставни в максимальное верхнее положение. Затем необходимо перейти на сайт https://cloud.supla.org/,

войти в свою учётную запись SUPLA и перейти на вкладку

"Моя SUPLA".

Затем необходимо найти устройство в списке доступных устройств и выбрать его. В разделе "Каналы" внизу страниць южете увидеть канал "ОТКРЫТИЕ И ЗАКРЫТИЕ РОЛЬ-СТАВНЕЙ", его необходимо выбрать. **17**

Появится страница с окном "СВОЙСТВА КАНАЛА" - здесь нееренное время и подтвердить кнопко

подтверждения. **18**

6. СБРОС УСТРОЙСТВА **СБРОС ДО ЗАВОДСКИХ НАСТРОЕК 19**

**1. Нажмите и удерживайте кнопку CONFIG**  Светодиод STATUS начнет быстро мигать.

**2. Отпустите кнопку CONFIG**

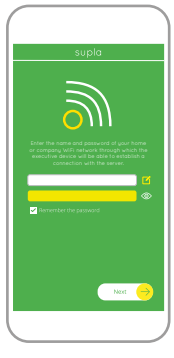

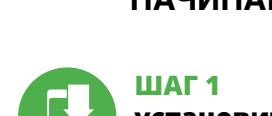

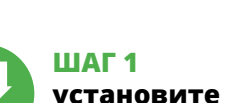

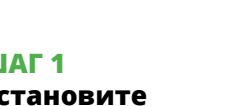

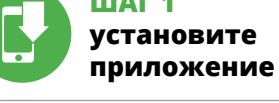

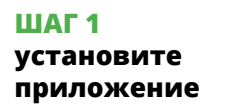

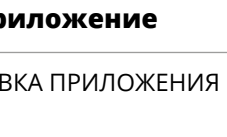

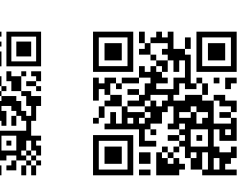

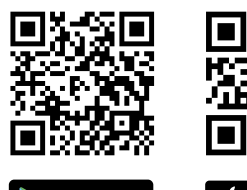

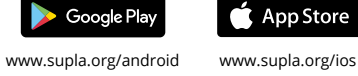

- **3. Еще раз нажмите и удерживайте кнопку** Светодиод STATUS мигнет один раз.
- **4. Отпустите кнопку**
- Устройство сбросится и перезагрузится светодиод STATUS будет быстро мигать.

# 7. БОЛЬШЕ ИНФОРМАЦИИ

**https://supla.zamel.com/en/product/srw-02m/**

# 8. ГАРАНТИЯ

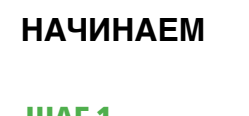

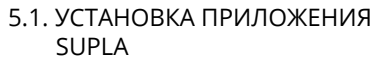

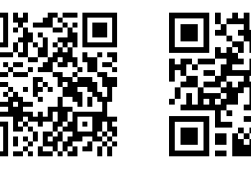

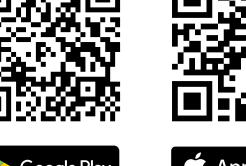

процент закрытия.

**Группы каналов позволяют управлять несколькими**  каналами с помощью одной кнопки в приложен<mark>и</mark> тобы иметь возможность группировать каналы, они должн быть одного типа, например, выключатели освещения могут быть сгруппированы только с выключателями освещения,

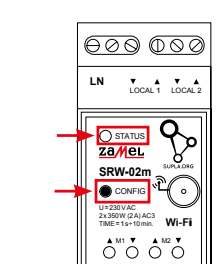

اچي پهر

5.6. GROUPS OF CHANNELS

**TO CREATE A GROUP OF CHANNELS, YOU MUST:** 1. Select menu "Automation" and next select the option "Groups of channels".

2. Select "Add a new group of channels". Underneath a New group of channels will be displayed. 3. Select "Select the first channel to specify a function of the group and to save it' 4. Select the first channel, it will determine the function

of next channels e.g. the channel selected at the beginning - light on switch will enable connection of next light on switches only etc. 5. Select the button "Add". At the moment of adding the

it just like a single device.

# 5.7. CALIBRATION OF ROLLER BLIND

After adding the device, the roller blind must be calibrated to be able to control the proportional opening. For this purpose, you must measure the opening and closing tim of the roller blind. You can use a stopper for this. After the ments, set the roller blind in a maximum uppe position.

Next search the device on the list of available devices and select it. In the section "Channels" at the bottom of the site the channel "OPENING AND CLOSING OF ROLLER BLINDS is visible, select it.

# **PL**

# **Sterownik rolet Wi-Fi modułowy 2-rolety** supla SRW-02m

1. ZANIM ZACZNIESZ **CECHY STEROWNIKA:** • komunikacja radiowa Wi-Fi 2.4 GHz, • komunikacja z chmurą, możliwość sterowania ręcznego roletar za pomocą przycisków roletowych • współpraca z napędami rolet 230 V AC lub a niższe napięcie – styki bezpotencja • darmowa aplikacja do obsługi sterownika, • bezprzewodowa komunikacja z punktem dostępowym Wi-Fi, · zdalny dostęp do sterowania bez koniecznoś przekierowania połączenia.

#### **ZAWARTOŚĆ OPAKOWANIA** • urządzenie SRW-02m

• instrukcja obsługi **CO POTRZEBUJESZ ŻEBY ROZPOCZĄĆ** • dostęp do rozdzielni • śrubokręt / kombinerki • przewód o średnicy maksymalnie 2,5 mm² do podłączenia zasilani • zalecane uprawnienia SEP 1kV

2. OSTRZEŻENIE

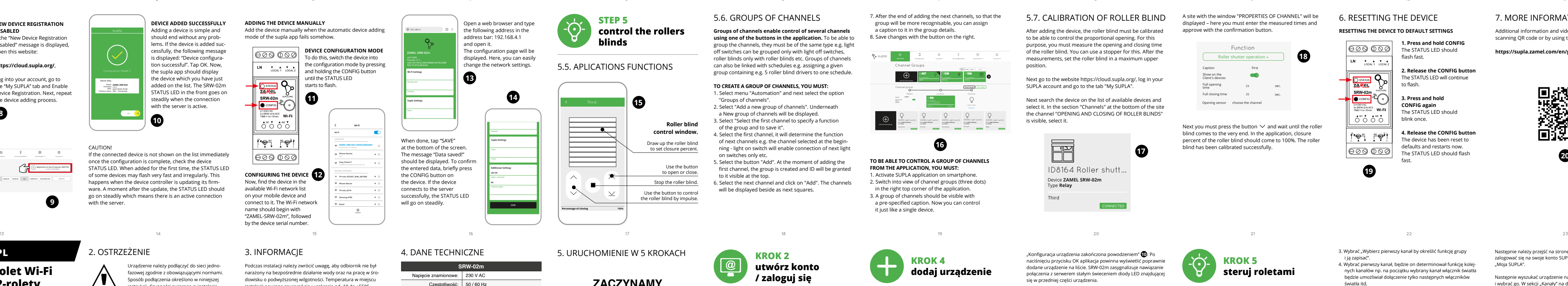

nywane przez wykwalifikowanych elektryków, **UWAGA** którzy zapoznali się z instrukcją obsługi i funkcjami urządzenia. Demontaż obudowy powoduje utratę gwarancji oraz stwarza niebezpieczeństwo porażenia prądem. Przed rozpoczęciem instalacji należy upewnić się czy na przewodach przyłączeniowych nie występuje napięcie. Na poprawne działani ma wpływ sposób transportu, magazynowania i użytkowania urządzenia. Instalacja urządzenia jest niewskazana w następujących przypadkach: brak elementów składowych, uszkodzenie

urządzenia lub jego deformacje. W przypadku nieprawidłowego funkcjonowani należy zwrócić się do producenta.

ZAMEL Sp. z o.o. niniejszym oświadcza, że typ urządzenia radio-

wego SRW-02m jest zgodny z dyrektywą 2014/53/UE. Pełny tekst deklaracji zgodności UE jest dostępny pod następującym adresem

internetowym: www.zamel.com

# 3. INFORMACJE

# 5. URUCHOMIENIE W 5 KROKACH

**JEŻELI NIE POSIADASZ KONTA** .<br>Maciskając przycisk "Utwórz konto **POSIADASZ KONTO** Wprowadź adres email, który został użyty

5.2. ZAKŁADANIE KONTA SUPLA **/ zaloguj się**

**UTWÓRZ KONTO**

• adres e-mail, • hasło,

**KROK 2 utwórz konto** 

# **KROK 3 podłącz do prądu**

**HASŁO DO SIECI** Wybierz sieć przez którą urządzenie uzyska połączenie z siecią Internet. Następnie wprowadź do niej hasło i naciśnij "Dalej" **6** .

**PODŁĄCZANIE URZĄDZENIA** Podłącz zasilanie do urządzenia zgodnie ze schematem. Sprawdź czy dioda w urządzeniu zachowuje się tak jak na animacji. Jeśli nie, wprowadź urządzenie w tryb konfiguracji przytrzymując przycisk

CONFIG na urządzeniu. Następnie naciśnij przycisk START **7** . **REJESTRACJA URZĄDZEŃ WYŁĄCZONA 8** Jeżeli pojawi się komunikat o wyłączeniu rejestracji urządzeń, należy przejść na stronę **https://cloud.supla.org/**, zalogować się, wybrać zakładkę "Moja SUPLA" i włączyć dodawanie urządzeń **9** , po czym powtórzyć proces.

**DODAWANIE URZĄDZENIA POWIODŁO SIĘ** vanie urządzenia powinno zakończyć się bez żadnyc problemów. O tym fakcie poinformuje komunikat końcowy:

"Konfiguracja urządzenia zakończona powodzeniem" **10**. Po aciśnięciu przycisku OK aplikacja powinna wyświetlić popra dodane urządzenie na liście. SRW-02m zasygnalizuje nawiązanie enia z serwerem stałym świeceniem diody LED znajdujące się w przedniej części urządzenia. UWAGA!

na świecić światłem ciągłym co oznacza połączenie z serwerem. **DODANIE RĘCZNE URZĄDZENIA** Procedurę ręcznego dodawania należy zastosować w momenci gdy z jakiegoś powodu dodawanie automatyczne dostępne

**KROK 5**

**steruj roletami**

# 5.7. KALIBRACJA ROLETY

Po dodaniu urządzenia roletę należy skalibrować, aby móc sterować procentowym otwarciem. W tym celu należy zmierz czas otwierania i zamykania rolety. Można do tego wykorzystać np. stoper. Po pomiarach należy ustawić roletę w maksymalnyr górnym położeniu.

"Moja SUPLA".

nalezy wpisac z<br>dzającym. **18** 

6. RESET URZĄDZENIA **RESETOWANIE DO USTAWIEŃ FABRYCZNYCH 19 1. Naciśnij i przytrzymaj przycisk CONFIG.**

Dioda STATUS zacznie szybko mrugać. **2. Puść przycisk CONFIG.**

Dioda STATUS nadal będzie szybko mrugać. **3. Ponownie naciśnij i przytrzymaj przycisk.**

Dioda STATUS mrugnie raz. **4. Puść przycisk.**

Urządzenie zostanie zresetowane i uruchomi się ponownie – dioda STATUS będzie szybko mrugać.

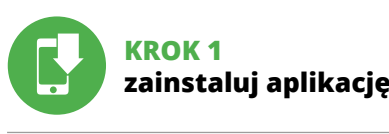

www.supla.org/android www.supla.org/ios

# **ZACZYNAMY**

5.1. INSTALACJA APLIKACJI SUPLA

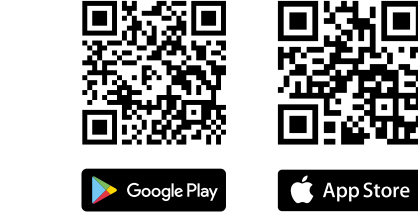

5.5. FUNKCJE APLIKACJI **OKNO STEROWANIA ROLETĄ 15**

3. Zatrzymaj roletę.

5.6. GRUPY KANAŁÓW

"Grupy kanałów".

2. Wybrać "Dodaj nową grupę kanałów". Pod spodem zostanie

wyświetlona Nowa grupa kanałów.

4. DANE TECHNICZNE

**SRW-02m**

Napięcie znamionowe: 230 V AC Częstotliwość: 50 / 60 Hz owy pobór mocy:  $\sqrt{4.6 W}$ Transmisja: Wi-Fi 2.4 GHz b/g/ Zasięg działania: | zasięg sieci Wi-Fi Ilość wejść: 4

Współpraca z łącznikami:

beznapię

monostabilnymi (przyciski dzwonkowe), bistabilnymi (standardowe włączniki światła bez podświetlenia)

Ilość kanałów wyjściowych: 2 x 2 przełączne góra / dół Parametry styków przekaźnika (styk zwierny 4 x NO 5 A / 250 V AC

Liczba zacisków przyłączeniowych: 12 (przewody o przekroju do 2,5 mm²)

# 7. WIĘCEJ INFORMACJI

#### 8. GWARANCJA

1. ZAMEL Sp. z o.o. udziela 24- miesięcznej gwarancji na sprzedawane towary. 2. Gwarancją ZAMEL Sp. z o.o. nie są objęte: a) mechaniczne uszkodzenia powstałe w transporcie, załadunku / roz-ładunku lub innych okolicznościach; b) uszkodzenia powstałe na skutek wadliwie wykonanego montażu lub eksploatacji wyrobów ZAMEL Sp. z o.o.; c) uszkodzenia powstałe na skutek jakichkolwiek przeróbek dokonanych przez KUPUJĄCEGO lub osoby trzecie a odnoszących się do wyrobów będących przedmiotem sprzedaży lub urządzeń niezbędnych do prawidłowego funkcjonowania wyro bów będących przedmiotem sprzedaży; d) uszkodzenia wynikające z działania siły wyższej lub innych zdarzeń losowych, za które ZAME Sp. z o.o. nie ponosi odpowiedzialności. 3. Wszelkie roszczeni z tytułu gwarancji KUPUJĄCY zgłosi w punkcie zakupu lub firmie ZAMEL Sp. z o.o. na piśmie po ich stwierdzeniu. 4. ZAMEL S z o.o. zobowiązuje się do rozpatrywania reklamacji zgodn z obowiązującymi przepisami prawa polskiego. 5. Wybór formy załatwienia reklamacji, np. wymiana towaru na wolny od wa naprawa lub zwrot pieniędzy należy do ZAMEL Sp. z o.o. 6. Terytorialny zasięg obowiązywania gwarancji: Rzeczpospolita Polska. 7. Gwarancja nie wyłącza, nie ogranicza ani nie zawiesza uprawnień KUPUJĄCEGO wynikających z przepisów o rękojmi za wady rzeczy sprzedanej.

Create An Account

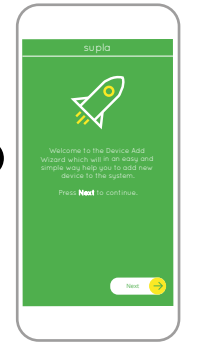

Device Data ZAMEL AAA-01 60:01:94:0C:7E:2B WiFi - Connecting... **ZAMEL-SRW-02m**

with the server

**Wi-Fi**

**Wi-Fi**

**ZAMEL-AAA-01-DE4F2245DAA02 iPhone Dorota** Save **Sony\_Direct11 TP-Link\_POCKET\_3046\_26F7892 iPhone Marcin TP-Link\_DC79 Samsung 4765 Guest**

**ZAMEL-SRW-02m-DE4F2245DAA02**

192.168.4.1

**Supla Settings**

**ZAMEL SRW-02m**

**Supla Settings**

**Additional Settings LED ON NO**

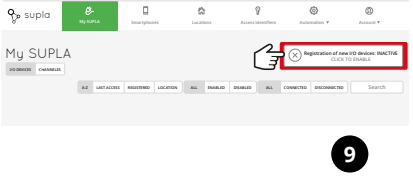

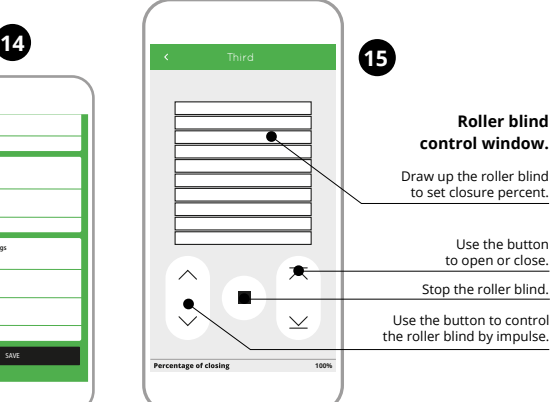

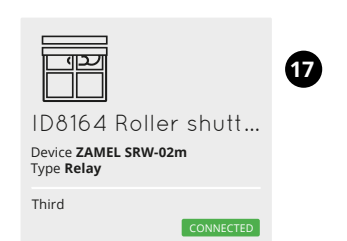

**2**

**4**

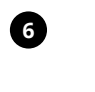

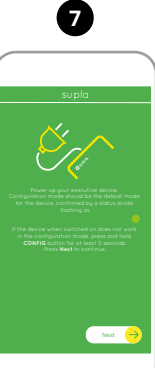

**10**

Irządzenie należy podłączyć do sieci jedn fazowej zgodnie z obowiązującymi normami. b podłączenia określono w niniejsze instrukcji. Czynności związane z: instalacją, dłączeniem i regulacją powinny być wyk

**13**

**18**

**19**

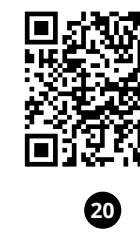

# **PT**

# **Controlador modular de persianas Wi-Fi 2-persianas**

supla SRW-02m

#### 1. ANTES DE COMEÇAR **CARACTERÍSTICAS DO CONTROLADOR:**

• dispositivo SRW-02m • instruções de usuário **O QUE PRECISA PARA COMEÇA** 

• comunicação de rário Wi-Fi 2.4 GHz, • comunicação com nuvem,  $_{\rm p}$ ção de controlo manual de persianas por me de botões de persiana, • cooperação com acionamentos de persianas de 230 V AC ou de uma tensão menor – contactos sem potencial, • aplicação gratuita para operar o controlado • comunicação sem fio com o ponto de acesso da Wi-Fi, • acesso remoto ao controlador sem necessidade

#### acesso ao quadro de disti chave de fenda / alicates • cabo de diâmetro máximo de 2,5 mm² para ligar a alimentação • recomenda-se um certificado de qualificação para tensões

O dispositivo deve ser conectado a uma rede monofásica de acordo com os padrões aplicáveis. O método de conexão é especificado neste manual. As atividades relacionadas a: istalação, conexão e ajuste devem ser reali-

#### de desviar chamadas. **O PACOTE INCLUI**

**NOTA** zadas por eletricistas qualificados que tenham lido as instruções de operação e as funções

ZAMEL Sp. z o.o. declara que o tipo de equipamento de rádio SRW-02m está em conformidade com a Diretiva 2014/53/UE. O texto integral da declaração UE de conformidade está disponível no seguinte endereço da Internet: www.zamel.com

**ATTENTION** par des électriciens qualifiés ayant lu

de até 1 kV

2. AVISO

do dispositivo. A desmontagem da caixa anula a garantia e cria um risco de choque elétrico. Antes de iniciar a instalação, certifique-se de que não há tensão nos cabos de conexão. A operação correta é influenciada pela maneira de transportar, armazenar e usar o dispositivo. Não é aconselhável instalar o dispositivo nos seguintes casos: componentes ausentes, danos ao dispositivo

Durante a instalação, certifique-se de que o recetor não estej exposto diretamente à água e trabalhe num ambiente com alta umidade. A temperatura no local de instalação deve estar na

O recetor SRW-02m é projetado para instalação interna. Durante a instalação ao ar livre, o recetor deve ser colocado numa carcaça hermética adicional e protegido contra a penetração de água, especialmente do lado dos terminais de conexão. O recetor tem uma antena destacável. É possíve conectar uma antena externa e instalá-la fora do quadro.

ou deformação.

Em caso de mau funcionamento, entre em contato com

o fabricante.

5.2. INSTALAÇÃO DA CONTA SUPLA **SE NÃO TEM A CONTA** Pode criá-los clicando no botão "Criar uma conta

Digite o endereço de e-mail que foi usado para criar a conta. **1 CRIE UMA CONTA** Na página, insira os seguintes dad

rmação da senh Confirme todo com o botão: "Crie uma conta". **2**

# 4. ESPECIFICAÇÕES TÉCNICAS

**ABRA A APLICAÇÃO**  A seguir, selecione no menu "Adicionar dispositivo". **4 INICIAR O ASSISTENTE**  $s$ sistente de adicionar dispositivos será e

Para continuar, pressione o botão "Seguinte". **SENHA DE REDE** ecione a rede através da qual o dispositivo vai ser conectad

à Internet. Em seguida, digite a senha e pressione "Seguinte". <sup>6</sup> **CONEXÃO DO DISPOSITIVO** Conecte a fonte de alimentação ao dispositivo de acordo com o diagrama. Verifique se o LED no dispositivo se comporta da mesma forma que na animação. Caso contrário, insira o dispositiv no modo de configuração, mantendo pressionado o botão CONFIG

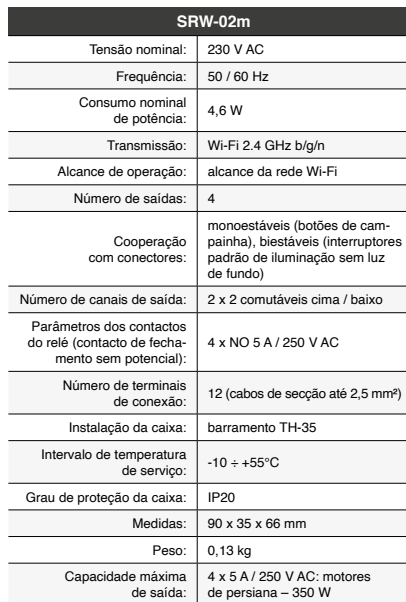

**A ADIÇÃO DO DISPOSITIVO FOI EFECTUADA COM SUCESSO** Adicionar o dispositivo deve terminar sem problemas. A comun

3. INFORMAÇÃO

faixa de -10 a +55°C.

for bem-sucedida. **DISPOSITIVO NO MODO DE CONFIGURAÇÃO** Para fazer isso, insira o dispositivo no modo de configuraçã

poníveis e conecte-se a ele. O nome da rede deve começar com ZAMEL-SRW-02m e depois o número de série **12**. Agora, inicie o navegador da web e digite o endereço na barra: 192.168.4.1 e confirme. A página de configuração será exibida. Aqui é pos-sível alterar facilmente as configurações de rede **13**. Depois de fazer alterações, pressione "SAVE" na parte inferior do ecrã. A mensagem "Dados salvos!" **14** deve aparecer. Para confirmar os dados inseridos, pr

5. ARRANQUE EM 5 PASSOS

**TEM A CONTA**

4. Escolher o primeiro canal - este determinará a função do seguintes canais, p. ex., ao início, o canal selecionado de interruptor de luz permitirá adicionar apenas os seguintes

• e-mail, • senha,

Google Play App Store

# **PASSO 2 criar uma conta / iniciar sessão**

5.3. ESQUEMA DE CONEXÃO Ligue o SRW-02m para instalação de acordo com esquema. **3**

# **PASSO 3 conectar-se à eletricidade**

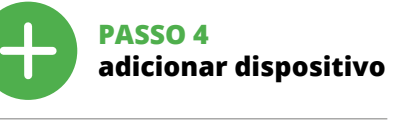

5.4. ADICIONAR DISPOSITIVOS AUTOMÁTICOS

Será mostrado um sítio com a janela PROPRIEDADES DO CANAL insira aqui os tempos medidos e confirme com o botão de

go carregue no botão  $\vee$  e aguarde ayé a persiana atingir o final. Na aplicação, a porcentagem de fechamento da persiana deve ser 100%. A persiana foi calibrada com sucesso.

no dispositivo. Em seguida, pressione o botão START. **7 REGISTO DE DISPOSITIVOS DESLIGADOS 8**  $\mathbf{\hat{s}}$ e aparecer o comunicado sobre a desativção do registro do dispositivos, é preciso ir à página **https://cloud. supla.org/** Iniciar sessão, selecionar a página "Minha SUPLA", ativa a agregação de dispositivos e volvar a realizar o processo. **9**

1. A garantia da ZAMEL Sp. z o.o. para os produtos vendid é de 24 meses. 2. A garantia da ZAMEL Sp. z o.o. não inclui: a) danos mecânicos resultantes de transporte, carga / descarga ou outras circunstâncias; b) danos resultantes da montagem ou operação defeituosa dos produtos da ZAMEL Sp. z o.o; c) danos resultante de quaisquer alterações feitas pelo COMPRADOR ou por terceir e relativas aos produtos vendidos ou dispositivos necessários bom funcionamento dos produtos vendidos; d) danos resultante de força maior ou outros eventos fortuitos para os quais a ZAMEL Sp. z o.o. não é responsável. 3. O COMPRADOR apresenta todas as reclamações da garantia no ponto de compra ou na empres ZAMEL Sp. z o.o. por escrito após a detecção de defeitos. 4. A ZAMEL Sp. z o.o. obriga-se a tratar reclamações de acordo com a legislação polaca. 5. A ZAMEL Sp. z o.o. toma decisão no que diz respeit à forma de tratamento de uma reclamação, ou seja, substituição do produto por outro livre de defeitos, reparação ou devolução do dinheiro. 6. A garantia não exclui, nem limita nem suspende os direitos do COMPRADOR resultantes da legislação relativa às garantias legais para defeitos de um produto vendido.

**JANELA DE CONTROLO DE PERSIANA 15** 1. Arraste a persiana para ajustar a percentagem de fechamento 2. Use o botão  $\overline{\wedge} \cong$  para abrir ou fechar.

NOTA! Se o dispositivo conectado à aplicação não estiver visível imediatamente após concluir a configuração, verifique o status do LED. Durante a primeira adição de alguns dispositivos, o diodo pode piscar irregularmente muito rapidamente – isso significa o controlador está a actualizar o seu software. Logo de .<br>o LED deve estar aceso continuamente, o que significa conex com o servidor.

> 4. Use o botão  $\land \lor$  para controlar a persiana com impulso 5.6. GRUPOS DE CANAIS

rsianas a um horário

do mesmo tipo, p. ex. interruptores de luz podem ser grupados icamente com interruptores de luz, persianas com persiana etc. Os grupos de canais podem ser vinculadas também o horários, p. ex. atribuir um grupo com, p. ex., 5 controladores de

**ADIÇÃO MANUAL DO DISPOSITIVO** mento de adição manual deve ser usado quando, po algum motivo, a adição automática disponível na aplicação não

mantendo pressionado o botão CONFIG no dispositivo até que o STATUS LED comece a piscar. **11 CONFIGURAÇÃO DO DISPOSITIVO** Em seguida, pesquise o dispositivo na lista de redes Wi-Fi dis-

munication radio Wi-Fi 2.4 GHz, • communication avec le nuage, possibilité de contrôler les volets roulants manuellemen à l'aide de boutons du volet roulant, • coopération avec les moteurs des volets roulants 230 V AC ou à tension plus basse – contacts sans potentiel, • application gratuite pour contrôler le dispositif de commande, • communication sans fil avec le point d'accès Wi-Fi,

#### mode d'emple **CE DONT VOUS AVEC BESOIN POUR COMMENCEI** • accès au tableau électrique

• tournevis / pince • un conduit de diamètre de 2,5 mm<sup>2</sup> au maximu

'appareil doit être connecté au résea<mark>u</mark> monophasé conformément aux normes en vigueur. Le présent mode d'emploi indique comment procéder au raccordement es activités liées à : l'installation, le racc<mark>o</mark> dement et le réglage doivent être effectuées

dispositivo. Se o dispositivo se conectar corretamente ao servidor, o LED STATUS vai ficar permanentemente aceso.

es fonctions de l'appareil. Le démontage du boîtier entraine l'a nulation de la garantie et créé un risque d'électrocution. Avant de encer l'installation, assurez-vous que les câbles de raccordement ne sont pas sous tension. Le bon fonctio nement du dispositif dépend de son mode de transport, de son stockage et de son utilisation. Il est déconseillé d'installer l'appareil dans les cas suivants : composants manquants, endom-

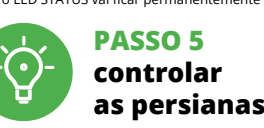

3. Escolher "Selecionar primeiro canal para determinar função

do grupo e grardá-lo".

interruptores de luz, etc.

5. Escolher o botão "Adicionar". No momento de adicionar o primeiro canal, é criado um grupo e atribuído um ID a ele que é mostrado na parte superior.

6. Escolher um canal seguinte e clicar "Adicionar". Os canais serão mostrados ao lado como quadros consecutivos. 7. Depois de adicionar os seguintes canais, podemos atribu ao grupo uma descrição nos detalhes dele para a sua identifi-

cação seja mais fácil.

8. Salvar as alterações com o botão à direita.

**PARA CONTROLAR O GRUPO DE CANAIS NA APLICAÇÃO,** 

**É NECESSÁRIO:**

1. Iniciar a aplicação SUPLA no telefone inteligente. 2. Mudar para a vista de grupo de canais (três pontos) na parte

superior direita da aplicação.

3. Deve ser mostrado um grupo de canais com a descrição preestabelecida. A partir de agora, podemos controlar o grupo igual como controlamos o dispositivo individual. 5.7. CALIBRAÇÃO DA PERSIANA Depois de adicionar um dispositivo, a persiana deve ser calibrada para poder controlar a sua abertura porcentual. Para isso, é neessário medir o tempo de abertura e fechamento da persian Isso pode ser feito com, p. ex., um cronómetro. Após as med ções, a persiana deve ser ajustada na posição superior máxima.

DU DISPOSITIF **LANCER L'APPLICATION** électionnez dans le menu "Ajouter un appa **LANCER L'ASSISTANT** 'assistant d'ajout de périphériques s'affiche. Pour continuer cliquez sur "Continuer" **6** 

**MOT DE PASSE DU RÉSEAU** Sélectionnez le réseau par le biais duquel le périphérique s suite, entrez le mot de passe du réseau et cliquez sur "Continuer" **6**.

Logo entre no sítio https://cloud.supla.org/, inicie sessão na

sua conta SUPLA e aceda à secção "A minha SUPLA". Logo pesquise o dispositivo na lista dos dispositivos disponíveis e selecione-o. Na secção "Canais" abaixo, é mostrado o canal

"ABERTURA E FECHAMENTO DE PERSIANAS", que deve ser

selecionado. **17** 

Si un message relatif à la désactivation de l'enreg appareils s'affiche, veuillez vous rendre sur le site **https://cloud.**  supla.org/. Connectez-vous, sélectionnez l'onglet "Mon SUPLA" et and a<br>ajout de périphériques, puis recommencez la procédure. **9**

#### 6. REINÍCIO DO DISPOSITIVO **REINÍCIO PARA AS CONFIGURAÇÕES DE FÁBRICA 19**

**1. Premir e manter o botão CONFIG**

O diodo STATUS vai piscar rapidamente.

**AIOUT MANUEL D'UN DISPOSITIE** On aura recours à la procédure d'ajout manuel lorsque, pour quelle que raison que ce soit, l'ajout automatique accessible à partir de l'application a échoué. **2. Liberar o botão de CONFIG** O diodo STATUS continuará pisc **3. Voltar a apertar manter apertado** O diodo STATUS vai pisca uma vez.

**4. Soltar**

O dispositivo vai ser restabelecido e reiniciado – o LED STATUS vai piscar rapidamente.

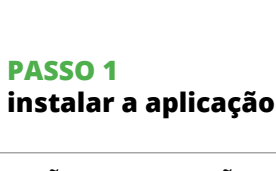

# 7. MAIS INFORMAÇÂO

Informação adicional e videos demonstrativos Pode encontrar ao ler o QR code **20** ou usando o seguinte link: **https://supla.zamel.com/en/product/srw-02m/**

#### 8. GARANTIA

Après avoir effectué les modifications, appuyez sur "ENREGIS-TRER" en bas de l'écran. Le message "Data saved!" **14** devrait s'afficher. Pour confirmer les données saisies, appuye ment sur le bouton CONFIG de l'appareil. Si l'appareil se conne correctement au serveur, le voyant ÉTAT reste allumé. **ÉTAPE 5 contrôlez** 

> .<br>5. Sélectionner le premier canal, il détermine la fonction des prochains canaux, par exemple au début le canal sélectionné interrupteur de la lumière permettra d'ajouter uniquement des

2. Sélectionner "Ajoutez un nouveau groupe de canaux Un nouveau groupe de canaux sera affiché en dessous. 8. Sélectionner "Sélectionnez le premier canal pour définir

chains interrupteurs de la lumière etc. 5. Sélectionner le bouton "Ajoutez". Au moment d'ajout du premier canal, le groupe est créé et un ID visible en haut lui

6. Sélectionner un prochain canal et cliquer sur "Ajoutez Les canaux seront affiché à côté en tant que carrés suivants 7. Après avoir fini l'ajout d'autres canaux, pour que le groupe soit identifiable plus facilement, il est possible de lui donner une signature dans les détails du groupe. 8. Enregistrer les modifications à l'aide du bouton à droite. **POUR POUVOIR CONTRÔLER UN GROUPE DE CANAUX DEPUIS** 

- **3. Reappuyer et tenir le bouton.**
- rUS clignote، **4. Relâcher le bouton.**
- L'appareil sera réinitialisé et redémarrera le voyant STATUS clignotera rapidement

Vous pouvez trouver des informations annant le code QR **20** ou en utilisant le lien suivant : **https://supla.zamel.com/en/product/srw-02m/**

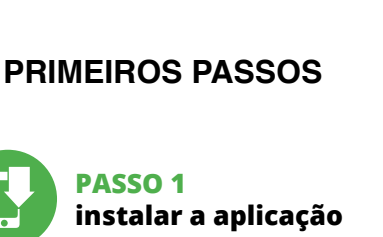

同线面

App Store

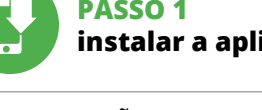

5.1. INSTALAÇÃO DA APLICAÇÃO SUPLA

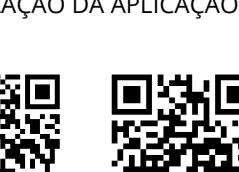

# 5.5. FUNÇÕES DA APLICAÇÃO

3. Pare a persiana.

**PARA CRIAR UM GRUPO DE CANAIS, É NECESSÁRIO 16:** 1. Escolher o menu "Automática", depois escolher a opção

"Grupos de canais".

2. Escolher "Adicionar novo grupo de canais". Abaixo será mo-

strado um Novo grupo de canais.

Os grupos de canais permitem controlar vários canais usando um botão da aplicação. Para grupar os canais, estes devem s

# **FR**

# **Dispositif de commande des volets roulants Wi-Fi modulaire 2-volets roulants**

supla SRW-02m

# 1. AVANT DE COMMENCER **CARACTÉRISTIQUES DU DISPOSITIF DE COMMANDE :**

Après avoir ajouté le dispositif, il est nécessaire de calibrer le vole ant pour pouvoir contrôler le pourcentage d'ouverture. À cet fin, il est nécessaire de mesurer le temps d'ouverture et de ferm ture du volet roulant. Vous pouvez utiliser par exemple un chrono mètre à cette fin. Après avoir effectué les mesures, il est nécessair de placer le volet roulant en position supérieure maximale.

Puis, il est nécessaire d'accéder au site https://cloud.supla.org/, se connecter sur le compte SUPLA et passer à la rubrique "Ma SUPLA Trouvez le dispositif sur la liste des appareils disponibles et sélectionnez-le. Dans la section "Canaux" en bas du site, vous verrez le canal "OUVERTURE ET FERMETURE DES VOLETS ROULANTS

Un site avec la fenêtre "PROPRIÉTÉS DU CANAL" s'affichera – ici, il est nécessaire de saisir les temps mesurés et les confirmer

#### • accès à distance au contrôle sans nécessite de redirection de la connexion. **CONTENU DE L'EMBALLAGE**  • appareil SRW-02m

Ensuite, il convient appuyer sur le bouton  $\vee$  et attendre jusqu' ce que le volet roulant atteigne la fin de course. Dans l'application, le pourcentage de fermeture de volet roulant devrait s'élever à 100%. Le volet roulant a été calibré avec succès.

www.supla.org/android www.supla.org/ios 5. ÉTAPES POUR METTRE

pour brancher l'alimentation électrique • Le certificat de qualification est recommandé pour des tensions jusqu'à 1 kV

2. AVERTISSEMENT

le mode d'emploi et ayant pris connaissance

sitivo deve essere collegato ad una rete monofase conformemente alle norme vigenti. La modalità di collegamento è stata indicata nelle presenti istruzioni. e operazioni di montaggio, collegan e regolazione devono essere eseguite da elettricisti qualificati che hanno preso visione delle istruzioni d'uso e delle funzioni del

magement ou déformation de l'appareil.

En cas de dysfonctionnement, veuillez contacter le fabricant. Par la présente, ZAMEL Sp. z o.o. déclare que le type d'équip ment radio SRW-02m est conforme à la Directive 2014/53/EU. Le texte intégral de la déclaration de conformité de l'UE est disponible sur le site web suivant : www.zamel.com

zamel

# 4. CARACTÉRISTIQUES TECHNIQUES

montaggio, occorre far attenzione a non espor il ricevitore all'azione diretta dell'acqua ed evitare di metterlo in un ambiente con un elevato tasso di umidità. La temperatura ambiente deve essere da -10 a +55°C.

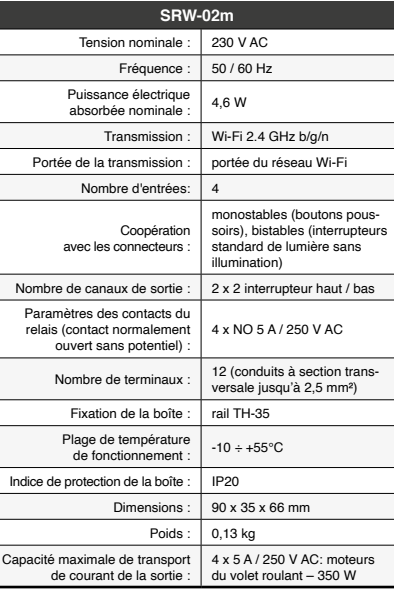

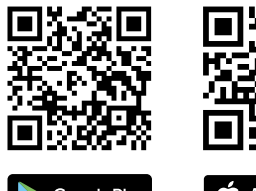

5.3. SCHEMA DI COLLEGAMENTO Collega SRW-02m all'impianto seguendo lo schema  $\bigcirc$ 

Seleziona "Associa un dispositivo" dal menù. **4 ATTIVAZIONE DELLA FINESTRA DI ASSOCIAZIONE** Si attiverà la finestra di associazione del dispositivo. Per continuare clicca su "Avanti". **5 PASSWORD DELLA RETE** Seleziona la rete con cui il dispositivo si connetterà alla rete in

3. INFORMATIONS

di configurazione, trattenendo il tasto CONFIG presente sul dispositivo. Di seguito clicca su START. **7 REGISTRAZIONE DEI DISPOSITIVI DISATTIVATA 8** e appare il comunicato sull'attivazione della registrazione de itivi, vai al sito **https://cloud. supla.org/**, esegui il logi

Lors de l'installation, assurez-vous que le récepteur ne sera pas exposé à un contact direct avec l'eau et ne sera pas utilisé dans un environnement très humide. La température sur le lieu d'installation doit être comprise entre -10 et +55°C.

accedi a "Mia SUPLA" e attiva la fun dispositivi e ripeti il procedimento. **9 IL DISPOSITIVO È STATO AGGIUNTO CON SUCCESSO** L'associazione del dispositivo dovrebbe terminare senza alcun

Le récepteur SRW-02m est conçu pour être installé à l'intérieur des bâtiments. En cas d'installation à l'extérieur, le récepteur devra être placé dans un boîtier hermétique et protégé contre les infiltrations d'eau, en particulier au niveau des bornes de

connexion.

Le récepteur est équipé d'une antenne détachable. Il est possible de connecter une antenne externe et de l'installer à l'extérieur

du tableau.

Se al termine della configurazione il dispositiv appare nell'applicazione, occorre controllare lo stato della spia LEI Durante la prima associazione di alcuni dispositivi, la spia può lampeggiare velocemente e in modo irregolare – ciò indica che il driver è nella fase di aggiornamento del suo software. Subito dopo la spia LED dovrebbe avere la luce fissa, indicando la connessione al serve **ASSOCIAZIONE MANUALE DEL DISPOSITIVO**

La procedura dell'associazione manuale deve essere usata quando, a causa di qualsiasi problema, l'associazione automa disponibile nell'applicazione non è andata a buon fine. **DISPOSITIVO IN MODALITÀ DI CONFIGURAZIONE** In questo caso occorre mettere il dispositivo in modalità di configurazione cliccando su CONFIG presente sul disi

finite a quando la spia STATUS inizia a lampeggiare.  $\bigcirc$ **CONFIGURAZIONE DEL DISPOSITIVO** seguito occorre trovare il dispositivo sull'elenco delle reti Wi-F

EN MARCHE LE DISPOSITIF

5.2. CRÉATION D'UN COMPTE SUPLA **SI VOUS N'AVEZ PAS DE COMPTE** ous pouvez le créer en cliquant sur le bout "Créer un compte" **VOUS AVEZ UN COMPTE**

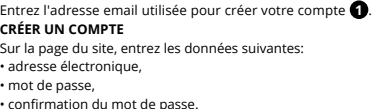

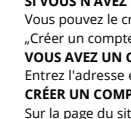

• mot de passe,

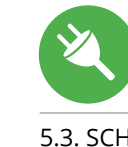

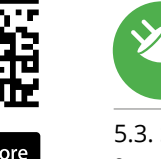

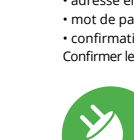

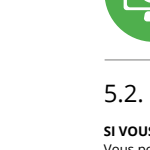

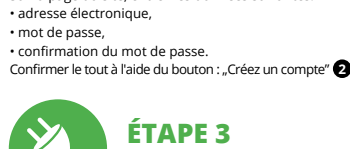

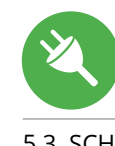

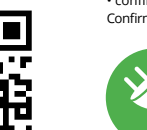

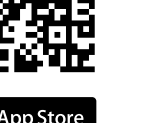

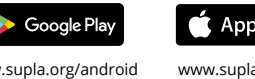

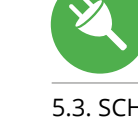

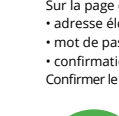

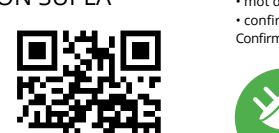

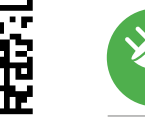

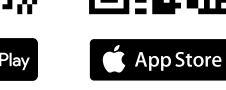

# **ÉTAPE 2 créer un compte / se connecter**

pili e connetterlo. Il nome della rete de ZAMEL-SRW-02m seguito dal numero seriale. **12** ori il browser e inserisci l'indirizzo: 192.168.4.1 e clicca INVIO<br>oparirà la pagina di configurazione. Qui è possibile modificar Apparirà la pagina di configurazione. Qui è possibile modificare le impostazioni della rete **13**. Al termine delle modifiche, clicca su "SAVE" in basso nello schermo. Apparirà il messaggio "Data saved!" **14**. Per confermare i dati inseriti, clicca brevemente sul tasto CONFIG presente sul dispositivo. Se il dispositivo si connetterà correttamente al server, la spia STATUS si illuminerà con la luce fissa.

cação final informará sobre este fato: configuração do dispositiv realizada com êxito Depois de pressionar o botão OK, a aplicação deve exibir o dispositivo corretamente adicionado na lista. O SRW-02m sinalizará o estabelecimento de uma conexão com o servidor permanente, iluminando o diodo LED localizado na frente do dispositivo **10**.

5.3. SCHÉMA DE RACCORDEMENT Connectez le SRW-02m à l'installation suivant le schéma **3** .

**ÉTAPE 3**

**brancher au courant**

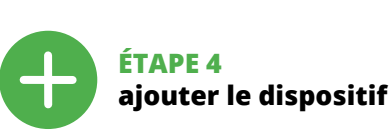

5.4. AJOUT AUTOMATIQUE

. Selezionare il tasto "Aggiungi". Quando si aggiunge il pri<mark>m</mark> canale, viene creato un gruppo e gli viene assegnato un ID

6. Selezionare un canale successivo e cliccare "Aggiungi". I canali verranno visualizzati come serie di quadrati posizionati uno

**CONNEXION DU DISPOSITIF** Brancher l'appareil au réseau conformément au schéma. Vérifiez si le voyant de l'appareil se comporte comme dans l'animation. Si ce n'est pas le cas, faites passer le périphérique en mode configuration en maintenant enfoncé le bouton CONFIG du dispositif. Appuyez ensuite sur le bouton START **7** . **L'ENREGISTREMENT DES APPAREILS EST ACTIVÉ 8**

Verrà visualizzata una pagina con la finestra "PROPRIETÀ DEL e qui i tempi misurati e confermare con il tasto

Cliccare quindi il tasto  $\vee$  e attendere che la tenda arrivi com pletamente in fondo. Nell'applicazione la percentuale di chiusura della tenda a rullo deve essere pari al 100%. La tenda a rullo

# **LE DISPOSITIF A ÉTÉ AJOUTÉ**

L'ajout du dispositif devrait être mené à terme sans aucun problème. Cela sera confirmé par le message final : "La configuration de l'appareil est réussie. "À la suite de l'utilisation du boutor OK, l'application affichera l'appareil ajouté correctement à la liste. Le SRW-02m signalera l'établissement d'une connexion avec le serveur par une diode LED située à l'avant de l'appareil, allumée en continu. **10**

ATTENTION! Si le périphérique n'est pas visible dans l'application immédiatement après la configuration, vérifiez l'état du voyant LED. Suite au premier ajout de certains dispositifs, la diode peut clignote très rapidement de manière irrégulière: cela signifie que le contrôleur met à jour son logiciel. Quelques instants après, le voyant LED devrait s'allumer en continu, ce qui équivaut à une connexion au serveur.

1. ZAMEL Sp. z o.o. concede 24 mesi di garanzia sui prodotti in vendi 2. La garanzia ZAMEL Sp. z o.o. non copre: a) danneggiame ccanici sorti durante il trasporto, carico/scarico o altre circo stanze; b) danneggiamenti dovuti al montaggio incorretto o l'us improprio dei prodotti ZAMEL Sp. z o.o.; c) danneggiamenti do a qualsiasi modifica eseguita dall'ACQUIRENTE o dai terzi che si riferiscono ai prodotti che sono oggetto di vendita o ai disposit indispensabili per il corretto funzionamento dei prodotti che sono oggetto di vendita; d) danneggiamenti dovuti a causa di forza maggiore o altri casi fortuiti, di cui ZAMEL Sp. z o.o. non è responsabi 3. Tutti i reclami nell'ambito della garanzia devono essere inoltrati dall'ACQUIRENTE al punto vendita o all'azienda ZAMEL Sp. z o.o. in forma scritta ed al momento della loro constatazione. 4. ZAM Sp. z o.o. si impegna ad esaminare il reclamo conformemente alle leggi polacche in vigore. 5. La modalità di risoluzione del reclamo, ad esempio la sostituzione del prodotto con uno privo di difett la riparazione o il rimborso dipende da ZAMEL Sp. z o.o. 6. La ga-ranzia non esclude, né limita, né sospende i diritti dell'Acquirente risultanti dalle norme riguardanti la garanzia sui difetti dell'oggetto venduto.

2. Usa il tasto  $\overline{\wedge} \vee$  per aprire o chiudere 3. Ferma la tenda a rullo.

4. Usa il tasto  $\wedge \vee$  per controllare la tenda a rullo a impulsi.

**DISPOSITIF EN MODE CONFIGURATION** Pour ce faire, faites passer le périphérique en mode configuration spositif jusqu'à ce que le voyant STATUS se mette à clignoter **11**.

**CONFIGURATION DU DISPOSITIF** z ensuite le périphérique dans la liste des réseaux Wi-Fi disponibles affichés et connectez-vous à celui-ci. Le nom du réseau

"Gruppo di canali". zionare "Aggiungi un nuovo gruppo di canali". Più in basso verrà visualizzato un nuovo gruppo di canali. 3. Selezionare "Seleziona il primo canale per definire la funzione del gruppo e salvarla

doit commencer par ZAMEL-SRW-02m suivi du numéro de série **12**. Lancez maintenant le navigateur Web, et entrez l'adresse sui-vante dans la barre: 192.168.4.1, puis confirmez.

La page de configuration s'affichera. Ici, vous pouvez facilement modifier les paramètres du réseau **13**.

**les volets roulants**

l'attribution d'un groupe comprenant par exemple 5 dispositifs

1. Sélectionner le menu "Automatique" et ensuite sélectionne

de commande à un horaire. **POUR CRÉER UN GROUPE DE CANAUX, IL EST NÉCESSAIRE DE 16 :** 

Por la presente ZAMEL Sp. z o.o. hace constar que el tipo de equipo de radio SRW-02m cumple los requisitos de la directiva 2014/53/UE. El texto completo de la declaración de conformidad UE se puede consultar en la siguiente página web: www.zamel.com

la fonction du groupe et l'enregistrer".

est attribué.

l'option "Groupes de canaux".

A la hora de realizar la instalación, preste atención a qu el receptor no esté expuesto al contacto directo con el agua iciones de elevada humedad. La temperatura am<mark>b</mark> en el lugar de instalación se debe comprender entre -10 y +55°C. El receptor SRW-02m está concebido para la instalación en interiores. En caso de instalación en exteriores, el recepto se debe colocar en una caja hermética adicional protegida contra la penetración de agua, sobre todo por el lado de los bornes

> **L'APPLICATION, IL EST NÉCESSAIRE DE :** 1. Démarrer l'application SUPLA sur le smartphor 2. Passer à la vue des groupes de canaux (trois points) au coin

supérieur droit de l'application.

La puedes crear pulsando el botón "Crear cuenta **YA TIENES UNA CUENTA** duce la dirección d utilizada para crear la cuenta. **1**

> 3. Le groupe de canaux avec la signature déterminée auparavant devrait être visible. Depuis maintenant, il est possible de le contrôler de la même manière qu'un simple appareil.

**ÉTAPE 1 installer l'application**

**INICIA LA APLICACIÓN**  Luego selecciona "Añadir equipo" del menú. **4 INICIO DEL ASISTENTE** Aparecerá el Asistente de agregación de equipos.<br>Pulsa "Siguiente" para continuar. **⑤** 

www.supla.org/android www.supla.org/ios

**CONTRASEÑA DE LA RED** elecciona la red utilizada para c la contraseña correspondiente y pulsa "Siguiente". **6** 

# 7. PLUS D'INFORMATION

Si aparece un mensaje acerca del registro de equipos deshabilitado, abre la página https://cloud. supla.org/, inicia la sesión, elige la pestaña "Mi SUPLA" y deshabilitar la posibilidad de agrega equipos, luego repetir el proceso. **9 AGREGACIÓN CORRECTA DEL EQUIPO** La agregación del equipo debe finalizar sin problemas. Lo ma el mensaje final: "El proceso de agregación del equipo

# 8. GARANTIE

**EQUIPO EN MODO DE CONFIGURACIÓN** Para esto tenemos que entrar en modo de configuración pu sando el botón CONFIG en el equipo hasta que el diodo STATUS empiece a parpadear.

#### **CONFIGURACIÓN DEL EQUIPO** tinuación, busca el equipo en el listado de las redes Wi-Fi

1. Par la présente, la société à responsabilité limitée, ZAMEL Sp. z o.o. accorde une garantie de 24- mois sur les produits vendus. 2. La garantie ZAMEL Sp. z o.o. ne couvre pas: a) les dommages méiques résultant du transport, du chargement/du déchargeme ou d'autres circonstances; b) les dommages résultant d'un montage ou d'une utilisation inappropriée des produits ZAMEL Sp. z o.o.; c) les dommages résultant de modifications apportées aux pro-duits vendus ou aux dispositifs nécessaires au bon fonctionnement des produits vendus, apportées par l'ACHETEUR ou des tiers; d) le dommages résultant d'un cas de force majeure ou d'autres événe ments fortuits pour lesquels ZAMEL Sp. z o.o. n'est pas responsable. 3. Toute réclamation au titre de la garantie doit être immédiaten notifiée sous forme écrite par l'ACHETEUR au point de vente ou au-près de ZAMEL Sp. z o.o. 4. Par la présente, la société à responsabilité limitée, ZAMEL Sp. z o.o. s'engage à traiter les réclamations conformément aux dispositions de la loi polonaise en vigueur. 5. Le ch du mode de traitement des réclamations, comme l'échange, la rép tion ou le remboursement, appartient à la société ZAMEL Sp. z o. 6. La présente garantie n'exclut, ne limite ni ne suspend les droits de l'ACHETEUR résultant de la non-conformité du produit au contrat.

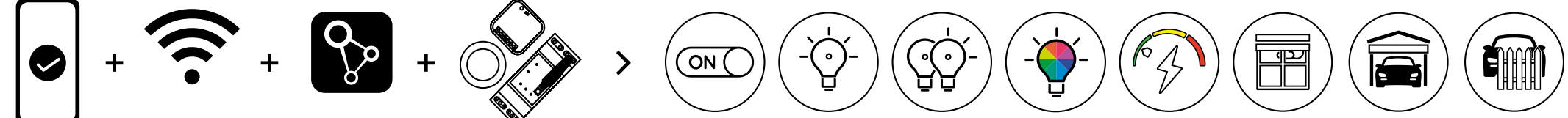

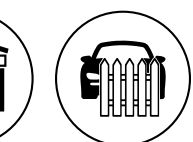

4. Escoger el primer canal: éste determinará la función de lo siguientes canales, p. ej., al principio el canal seleccionado de interruptor de luz permitirá añadir solo los siguientes

5. Escoger el botón "Añadir". Al añadir el primer canal, se crea un grupo y se le asigna un ID mostrado arriba. 6. Escoger el canal siguiente y hacer clic en "Añadir". Los canales se visualizarán al lado como cuadros consecutivos. '. Una vez añadidos los canales siguientes, para que el grupo sea más fácilmente identificable, en los detalles del grupo se pued

nterruptores de luz, etc.

**MISE EN MARCHE**

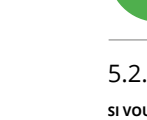

5.1. INSTALLATION

8. Guardar los cambios con el botón a la derecha **PARA CONTROLAR EL GRUPO DE CANALES DESDE** 

DE L'APPLICATION SUPLA

Iniciar la aplicación SUPLA en el teléfono inteligente 2. Cambiar a la vista de grupo de canales (tres puntos) en la parte

5.5. FONCTIONS DE L'APPLICATION **LA FENÊTRE DE COMMANDE DU VOLET ROULANT 15** 1. Faites glisser le volet roulant pour fixer le pourcentage

2. Utilisez le bouton  $\overline{\wedge} \geq$  pour ouvrir ou fermer

de fermeture.

3. Arrêtez le volet roulant.

à impulsion.

Luego busca el dispositivo en la lista de dispositivos disponible y selecciónalo. En la sección "Canales" en la parte inferior del sitio se ve el canal "APERTURA Y CIERRE" que se debe seleccionar. **17**

5.6. GROUPES DE CANAUX Les groupes de canaux permettent de contrôler plusieur **canaux, en utilisant un bouton dans l'application.** Pour qu'il soit possible de grouper les canaux, leur type doit être le même, par exemple les interrupteurs de la lumière peuvent être groupés uniquement avec les interrupteurs de la lumière, les volets pulants uniquement avec les volets roulants etc. Les groupes de canaux peuvent aussi être connectés aux horaires, par exemple

4. Utilisez le bouton  $\land$   $\lor$  pour contrôler le volet roulant

Luego pulsa el botón  $\vee$  y espera hasta que persiana alcance el final. En la aplicación el porcentaje cde cierre de la persiana deb ser 100%. La persiana está calibrada correctamente.

# 5.7. CALIBRATION DU VOLET

El diodo STATUS seguirá parpadeando **3. Vuelve a pulsar y mantén pulsado el botón** El diodo LED emitirá un solo parpadeo.

ROULANT

sélectionnez-le.

à l'aide du bouton de confirmation. **18**

6. RÉINITIALISATION DE L'APPAREIL **RÉINITIALISATION AUX RÉGLAGES D'USINE 19**

**1. Appuyez sur la touche CONFIG et maintenez-la enfoncée.**

La diode STATUS se met à clignoter rapidement.

**2. Relâchez le bouton CONFIG.**

La diode STATUS continue à clignoter.

# **IT**

# **Controller Wi-Fi modulare per tende a rullo, 2-tende a rullo**

supla SRW-02m 1. PRIMA DI INIZIARE

**CARATTERISITICHE DEL CONTROLLER:** iicazione radio Wi-Fi 2.4 GHz • comunicazione con cloud,

• possibilità di controllo remoto delle tende a rullo tramite pulsanti dedicati, • compatibilità con azionamenti per tende a rullo a 230 V AC o inferiori – contatti a potenziale zero, • applicazione gratuita per la gestione del controller,

• comunicazione wireless con il punto d'accesso Wi-Fi, • accesso remoto al comando senza reindirizzare la connessione **CONTENUTO DELLA CONFEZIONE**

• dispositivo SRW-02m .<br>struzioni d'uso **COSA SERVE PER INIZIARE**

• accesso al quadro elettrico • cacciavite / pinze • conduttore con un diametro massimo di 2,5 mm<sup>2</sup>

per il collegamento alla rete elettrica · certificato di qualifica per tensioni fino a 1 k è raccomandato

2. AVVERTENZA

dispositivo. L'apertura della cassa comporta la decadenza della garanzia e il rischio di scosse elettriche. Prima di iniziare il mon--<br>taggio, occorre assicurarsi che sui cavi di allacciamento non ci s corrente. La modalità di trasporto, stoccaggio e d'uso influisce sul corretto funzionamento del dispositivo. Si sconsiglia di montare il dispositivo se mancano elementi strutturali, se il dispositivo

è danneggiato o presenta deformazioni. In caso di malfunzionamento, occorre contattare

il produttore.

ZAMEL Sp. z o.o. dichiara che il tipo di dispositivo radio SRW-02m è conforme con la direttiva 2014/53/UE. Il testo completo della dichiarazione di conformità UE è disponibile sul sito:

www.zamel.com

# 4. DATI TECNICI

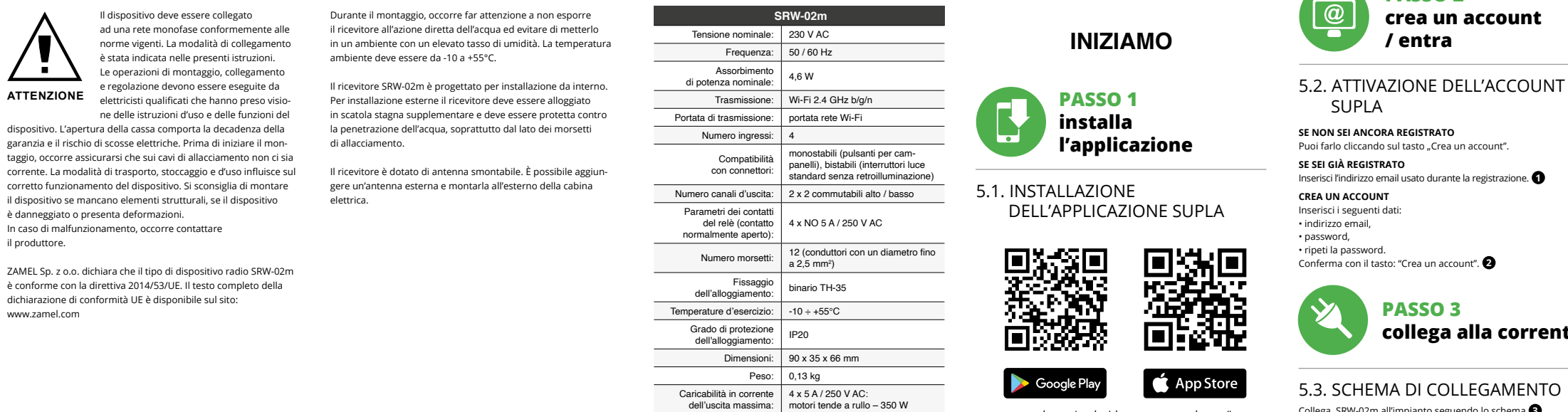

# 3. INFORMAZIONI

Il ricevitore SRW-02m è progettato per installazione da interno. Per installazione esterne il ricevitore deve essere alloggiato in scatola stagna supplementare e deve essere protetta contro la penetrazione dell'acqua, soprattutto dal lato dei morsetti di allacciamento.

Il ricevitore è dotato di antenna smontabile. È possibile aggiungere un'antenna esterna e montarla all'esterno della cabina elettrica.

SUPLA **SE NON SEI ANCORA REGISTRATO** Puoi farlo cliccando sul tasto "Crea un account **SE SEI GIÀ REGISTRATO** Inserisci l'indirizzo email usato durante la registrazione. **1 CREA UN ACCOUNT** Inserisci i seguenti dati:

• indirizzo email, • password,

• ripeti la password. Conferma con il tasto: "Crea un account". **2**

# **PASSO 2 crea un account / entra**

# **PASSO 3 collega alla corrente**

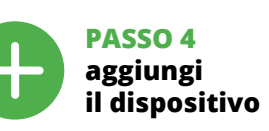

5.4. ASSOCIAZIONE AUTOMATICA DEL DISPOSITIVO **ATTIVA L'APPLICAZIONE** 

net. Di seguito inserisci la sua password e clicca su "Avanti". **6 ASSOCIAZIONE DEL DISPOSITIVO** Collega il dispositivo alla corrente conformemente allo schema. Controlla che la spia del dispositivo si comporti nello stesso modo che si vede nel filmato. Altrimenti, metti il dispositivo in modalità

problema. Riceverai il messaggio: "La configurazione del dispositi-vo è terminata con successo" **10**. Cliccando su OK, l'applicazione visualizzerà l'elenco con il dispositivo aggiunto. SRW-02m<br>segnalerà la connessione al server con la luce fissa della spia LED<br>presente sulla parte frontale del dispositivo. ATTENZIONE!

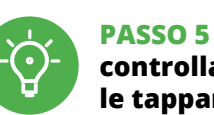

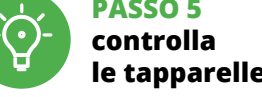

4. Seleziona il primo canale, esso determinerà la funzione di successivi canali, ad es. inizialmente il canale interrut selezionato consentirà di aggiungere soltanto altri interrutori

luce ecc.

visibile in alto.

accanto all'altro.

7. Dopo aver finito di aggiungere altri canali, nei dettali del gruppo è possibile dare un nome allo stesso per la sua facile

individuazione.

8. Salvare le modifiche tramite il tasto a destra. **PER CONTROLLARE IL GRUPPO DI CANALI DALL'APPLICAZIONE È NECESSARIO:**

1. Aprire l'applicazione SUPLA sullo smartphone. 2. Passare alla vista dei gruppi di canali (tre punti) nell'angolo

in alto a destra dell'applicazione.

3. Deve essere visibile il gruppo di canali con il nome definito in precedenza. Da questo momento è possibile controllare il gruppo come se fosse un solo dispositvo. 5.7 CALIBRAZIONE DELLA TENDA

Dopo aver aggiunto il dispositivo è necessario calibrare la tend a rullo per poter controllare la percentuale della sua apertura. A tal fine è necessario misurare il tempo di apertura e di chiusura della tenda a rullo. È possibile utilizzare ad es. un cronometro. A misurazioni effettuate è necessario posizionare la tenda a rullo

A RULLO

più in alto possibile.

In seguito è necessario andare sul sito: https://cloud.supla.org/, accedere al proprio account SUPLA e andare sulla scheda

"La mia SUPLA".

Trovare il dispositivo nell'elenco dei dispositivi disponibili e sele-zionarlo. Nella sezione "Canali" in fondo alla pagina è possibile vedere il canale "APERTURA E CHIUSURA DELLE TENDE A RULLO",

che deve essere selezionato. **17**

di conferma. **18**

è stata calibrata con successo.

# 6. RIPRISTINO DEL DISPOSITIVO **RIPRISTINO DELLE IMPOSTAZIONI DI FABBRICA 19**

La spia STATUS inizierà a lampeggiare velocement

**1. Clicca e trattieni il tasto CONFIG**

confirmação. <sup>18</sup>

**2. Rilascia il tasto CONFIG**

La spia STATUS continuerà a lampeggiare. **3. Premi un'altra volta e trattieni il tasto**

**4. Rilascia il tasto**

La spia STATUS lampeggerà una sola volta. Il dispositivo sarà resettato e si riaccenderà – la spia STATUS lampeggerà velocemente.

# 7. MAGGIORI INFORMAZIONI

Ulteriori informazioni e materiale video È possibile trovare tramite la scansione del codice QR **20** o utilizzando il seguente collegamento: **https://supla.zamel.com/en/product/srw-02m/**

# 8. GARANZIA

5.5. FUNZIONI DELL'APPLICAZIONE **LA FINESTRA DI CONTROLLO DELLE TENDE A RULLO 15**

1. Trascina la tenda a rullo per impostare la percentuale della chiusura.

# 5.6 GRUPPI DI CANALI

**I gruppi di canali permettono di controllare più canali tramite un tasto dell'applicazione.** Per poter raggruppare<br>i canali, essi devono essere dello stesso tipo, ad es. gli interruttori luce possono essere raggruppati solo ed esclusivamente con gli interruttori luce, le tende a rullo solo con le tende a rullo ecc.

I gruppi di canali possono essere associati anche agli orari, ad es sociando a un orario un gruppo di 5 controller di tende a rullo **PER CREARE UN GRUPPO DI CANALI È NECESSARIO 16:** . Selezionare il menu "Controllo automatico" e sceglier

5. ATTIVAZIONE IN 5 PASSI

**PASSO 1 installa** 

**l'applicazione**

**INIZIAMO**

5.1. INSTALLAZIONE

Google Play

DELL'APPLICAZIONE SUPLA

SО.

www.supla.org/android www.supla.org/ios

# **ES Controlador modular**

# **de persianas Wi-Fi 2-persianas**

supla SRW-02m 1. ANTES DE EMPEZAR **CARACTERÍSTICAS DEL CONTROLADOR:** ión por radio Wi-Fi 2.4 GHz • comunicación con la nube, • opción de control manual de persianas por medio de botones de persiana, • cooperación con accionamientos de persianas de 230 V AC o de una tensión inferior: contactos sin potencial, aplicación gratuita para el manejo del controla • comunicación inalámbrica con el punto de acceso de Wi-Fi, • acceso remoto al control sin necesidad de redireccionar la conexión. **EL PAQUETE INCLUYE**

• aparato SRW-02m • manual de instrucciones

**QUÉ NECESITA PARA EMPEZAR** • acceso del cuadro de distribución

• destornillador / alicates • cable de diámetro máximo de 2,5 mm² para conectar la alimentación • certificado de calificación para voltajes de hasta 1 kV

se recomienda

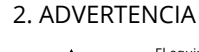

# 4. DATOS TÉCNICOS

#### El equipo se debe conectar a la red monofásica de acuerdo con las normas entes en vigor. El modo de conexió se ha definido en el presente manual. Las actividades relacionadas con la instalación, la conexión y el ajuste deberán ser realizadas por electricistas cualificado que hayan leído el manual de instrucciones y conozcan las funcionalidades del equipo. El desmontaje de la carcasa se traduce en la pérdida de la garantía y puede dar ugar al peligro de choque eléctrico. Antes de comenzar el proc so de instalación, es importante asegurarse de que los cables de conexión estén libres de tensión. El modo de transporte, almacenamiento y uso del equipo afectan su funcionamiento correcto. No se recomienda la instalación del equipo en los siguientes casos: falta de componentes, deterioro o deformación del equipo. n caso de funcionamiento defectuoso se debe contactar al fabricante. **IMPORTANTE**

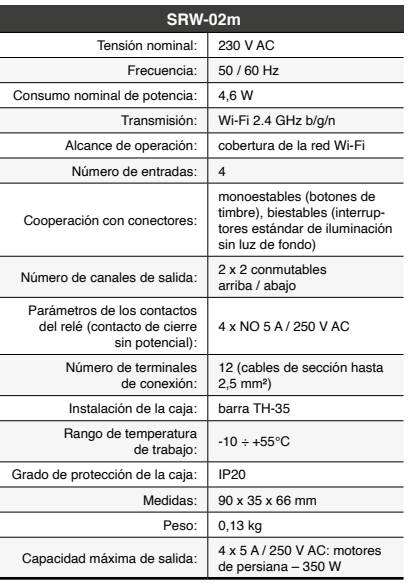

3. INFORMACIÓN

de conexión.

El receptor está provisto de una antena de rosca. Se puede añadir una antena exterior instalada fuera del cuadro de distribución.

5. PUESTA EN MARCHA EN 5 PASOS

# 5.2. CÓMO DARSE DE ALTA EN SUPLA **SI NO TIENES UNA CUENTA**

**CREAR CUENTA**

Introduce los siguientes datos en la página: • la dirección de correo electrónico,

• la contraseña,

# **PASO 2 date de alta / abre sesión**

# • la confirmación de la contraseña. Confirma todo mediante el botón: "Crear cuenta". **2 PASO 3 conecta el equipo**

5.3. ESQUEMA DE CONEXIÓN Conecta SRW-02m a la instalación siguiendo el esquema proporcionado. **3 a la corriente eléctrica**

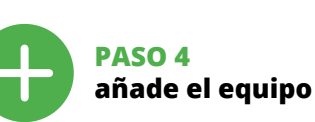

5.4. AGREGACIÓN AUTOMÁTICA DEL EQUIPO

**CONEXIÓN DEL EQUIPO** onecta el equipo a la alimentación de acuerdo con el esquer proporcionado. Comprueba que el diodo del equipo se comport igual que en la animación. Si no es el caso, entra en el modo de Lequipo pulsando el botón CONFIG. Luego puls el botón INICIO **7** .

# **REGISTRO DE EQUIPOS DESHABILITADO 8**

ha finalizado correctamente" **10**. Tras pulsar el botón OK, la aplicación debe visualizar correctamente el equipo agregado en el listado. SRW-02m indicará la conexión al servidor mediante una luz continua del diodo LED situado en la parte frontal del equipo ¡IMPORTANTE!

Si el equipo conectado no se ve en la aplicación directamente después de terminar la configuración, se debe comprobar el estado del diodo LED. Durante la primera agregación de algunos equipos, el diodo puede parpadear muy rápidamente y de maner irregular: esto significa que el controlador está actualizando su firmware. Momentos después de terminar esa tarea, el diodo LED debe emitir una luz continua indicando la conexión con el servidor. **AGREGACIÓN MANUAL DEL EQUIPO**

El procedimiento de agregación manual se debe emplear si por algún motivo la agregación automática en la aplicación no ha terminado correctamente.

disponibles y conectarse a esa red. El nombre de red debe empe-zar con ZAMEL-SRW-02m seguido del número de serie **12**. Ahora abre el navegador e introduce la siguiente dirección la barra de navegación: 192.168.4.1, luego confirma. Se abrirá la página de configuración. Aquí puedes modificar fácilmente lo ajustes de la red **13**. Una vez introducidos los cambios, pulsa el botón "SAVE" en la parte inferior de la pantalla. Debe aparecer<br>el mensaje "Data saved!" **{{}**}. Para aceptar los datos introducidos, debes realizar una pulsación corta del botón CONFIG del equipo. Si el equipo se conecta correctamente al servidor: el diodo STATUS emitirá una luz continua.

**PASO 5 controla las persianas**

asignarle una descripción.

**LA APLICACIÓN ES NECESARIO:**

superior derecha de la aplicación.

la persiana en su posición superior máxima

3. Debe ser visible un grupo de canales con la descripción prees-tablecida. A partir de ahora se puede controlarla igual que

el dispositivo individual.

5.7. CALIBRACIÓN DE LA PERSIANA Una vez añadido el dispositivo, la persiana debe calibrarse para poder controlar la apertura porcentual. Para ello, mide el tiempo de apertura y cierre de la persiana. Esto se puede hacer usando, por ejemeplo, un cronómetro. Después de las mediciones ajusta

Luego accede al sitio https://cloud.supla.org/, inicia sesión en tu cuenta SUPLA y accede a la pestaña "Mi SUPLA".

Se mostarrá una página con la ventana "PROPIEDADES DEL CANAL": pon aquí los tiempos medidos y confirma con el botón

de confirmación. **18**

#### 6. RESTABLECIMIENTO DE LOS AJUSTES PREDEFINIDOS **RESTITUCIÓN DE LOS AJUSTES DE FÁBRICA 19**

**1. Pulsa y mantén pulsado el botón CONFIG** El diodo STATUS empezará a parpadear rápido.

**2. Suelta el botón CONFIG**

**4. Suelta el botón**

El equipo se va a resetear y se volverá a iniciar: el diodo STATUS va a parpadear rápidamente.

**PASO 1**

**instala la aplicación**

鐆

**S** App Store

www.supla.org/android www.supla.org/ios

# 7. MÁS INFORMACIÓN

Información adicional y material de video que puede encontrar escaneando el código QR **20** o usando el siguiente enlace: **https://supla.zamel.com/en/product/srw-02m/**

# 8. GARANTÍA

1. ZAMEL Sp. z o.o. concede una garantía de 24 meses a los productos vendidos. 2. La garantía de ZAMEL Sp. z o.o. no incluye a) daños ocasionados durante el transporte, carga/descar u otras circunstancias; b) daños ocasionados debido al montaj o uso incorrectos de los productos de ZAMEL Sp. z o.o.; c) daño ocasionados debido a la introducción de cualesquiera modificaciones por parte del COMPRADOR o terceros en los productos objeto de venta o los equipos necesarios para el funcionamien correcto de los productos objeto de venta; d) daños resultant de actos de fuerza mayor u otras causas accidentales no imputables a ZAMEL Sp. z o.o. 3. Unas vez determinadas, todas las reclamaciones por concepto de la garantía han de ser comunicadas por el COMPRADOR en el punto de venta o a la empresa ZAME Sp. z o.o. por escrito. 4. ZAMEL Sp. z o.o. se compromete a estud s reclamaciones de acuerdo con la legislación polaca en vigo 5. La elección de la forma de resolver la reclamación (reemplazo de la mercancía por una libre de defectos, reparación, reembols etc.) corresponde a ZAMEL Sp. z o.o. 6. La garantía no excluye notative newspape. limita o suspende los derechos del COMPRADOR resultantes de la legislación relativa al saneamiento por vicios con respecto a los objetos vendidos.

**EMPEZAMOS**

5.1. INSTALACIÓN DE

回染紫回

Google Play

LA APLICACIÓN DE SUPLA

# 5.5. FUNCIONES DE LA APLICACIÓN

**VENTANA DE CONTROL DE PERSIANA 15** 1. Arrastra la persiana para ajustar el porcentaje de cierre. 2. Usa el botón  $\overline{\wedge} \cong$  para abrir o cerrar. 3. Detén la persiana.

4. Usa el botón  $\land \lor$  para controlar la persiana por impulsos

#### 5.6. GRUPOS DE CANALES **Los grupos de canales permiten el control de varios canales**

**usando uno de los botones de la aplicación.** Para poder agrupar los canales, éstos deben ser del mismo tipo, p. ej. interruptores de luz se pueden agrupar sola y únicamente con los i terruptores de luz, persianas solo con persianas, etc. Los grupos de canales pueden estar vinculados también con los horarios, p. ej. asignar un grupo con, p. ej., 5 controladores a un horario.

#### **PARA CREAR UN GRUPO DE CANALES ES NECESARIO 16:** 1. Escoger el menú "Automática", luego escoger la opción

"Grupos de canales". 2. Escoger "Añadir nuevo grupo de canales". Abajo se mostrará

Nuevo grupo de canales. 3. Escoger "Seleccionar primer canal para determinar la función del grupo y guardarlo".